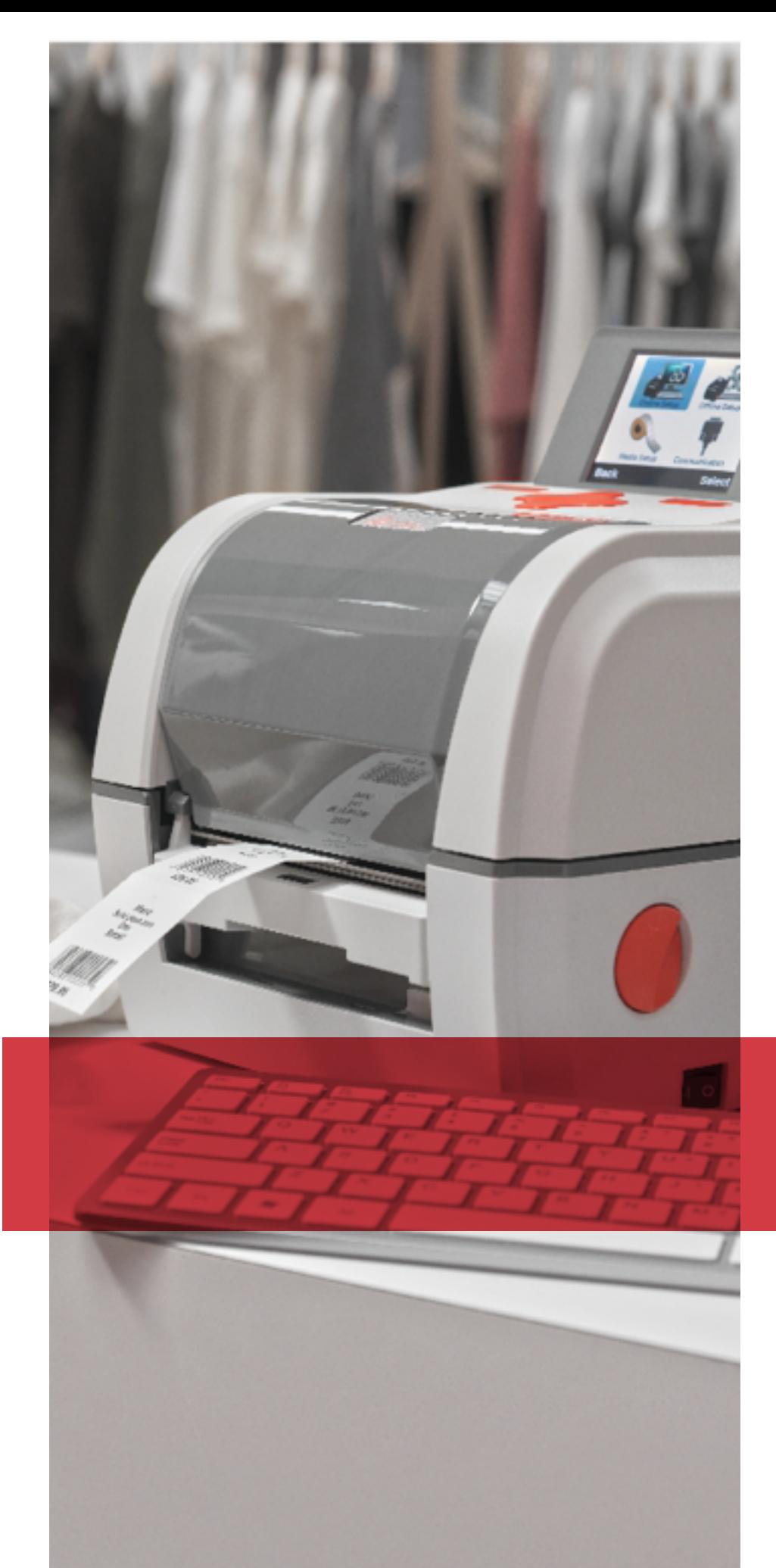

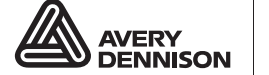

Printer Solutions

## ONLINE MODE **SYSTEM** ADMINISTRATOR'S GUIDE

Avery Dennison® Monarch® 9419 Printer

TC9419ONSA Rev. AB 11/16 © 2016 Avery Dennison Corp. All rights reserved. Classification: Avery Dennison - Public

Each product and program carries a respective written warranty, the only warranty on which the customer can rely. Avery Dennison Corp. reserves the right to make changes in the product, the programs, and their availability at any time and without notice. Although Avery Dennison Corp. has made every effort to provide complete and accurate information in this manual, Avery Dennison Corp. shall not be liable for any omissions or inaccuracies. Any update will be incorporated in a later edition of this manual.

©2016 Avery Dennison Corp. All rights reserved. No part of this publication may be reproduced, transmitted, stored in a retrieval system, or translated into any language in any form by any means, without the prior written permission of Avery Dennison Corp.

#### **Trademarks**

ZPL II is a registered trademark of ZIH Corp.ZIH Corp. and Avery Dennison are not related in any way, and ZIH Corp. has not licensed or otherwise sponsored the MONARCH® or Avery Dennison printers or the MONARCH LANGUAGE INTERPRETER™.

MONARCH, MONARCH LANGUAGE INTERPRETER, MLI, and MPCL are trademarks of Avery Dennison Retail Information Services LLC.

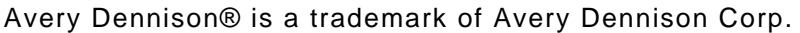

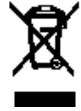

# TABLE OF CONTENTS

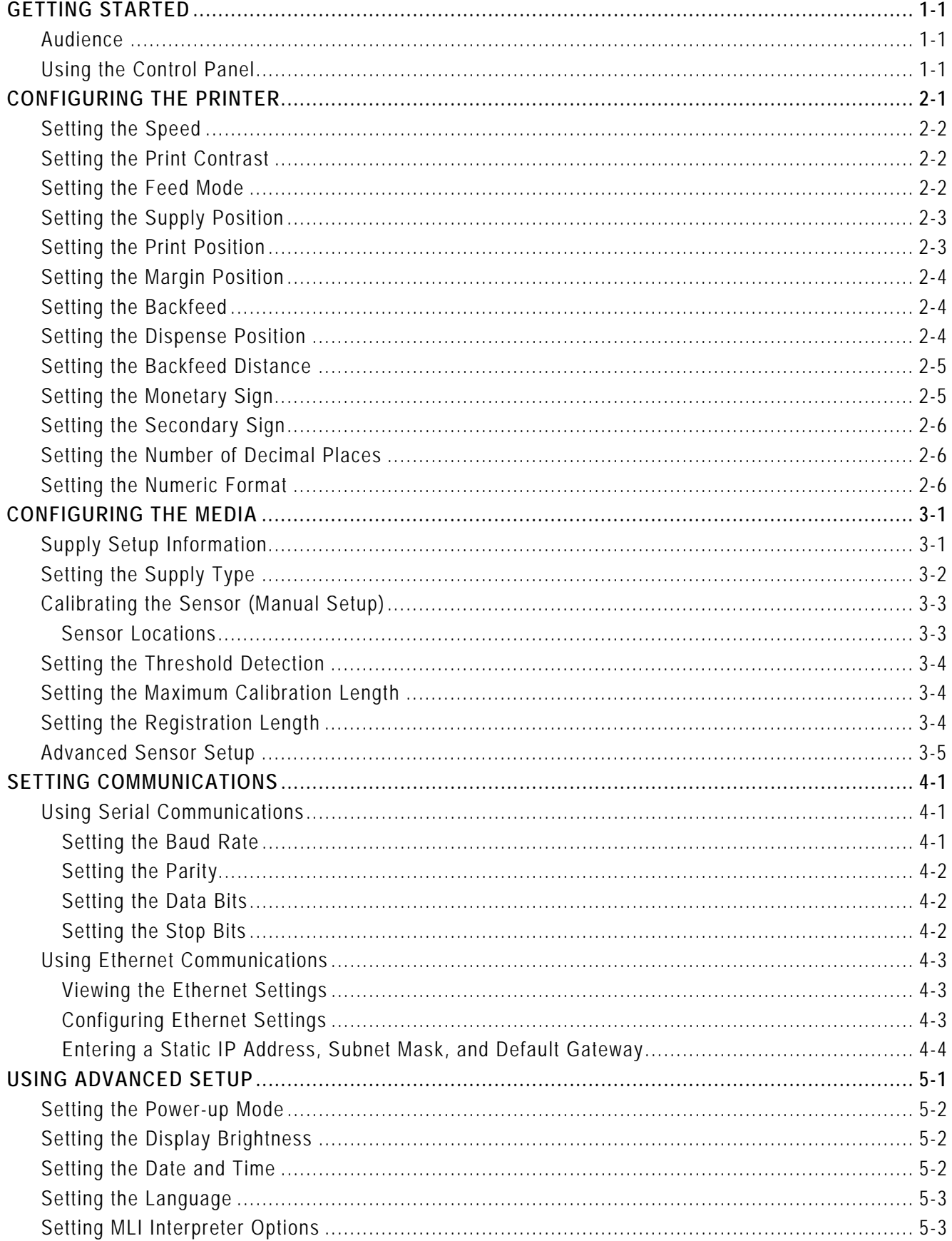

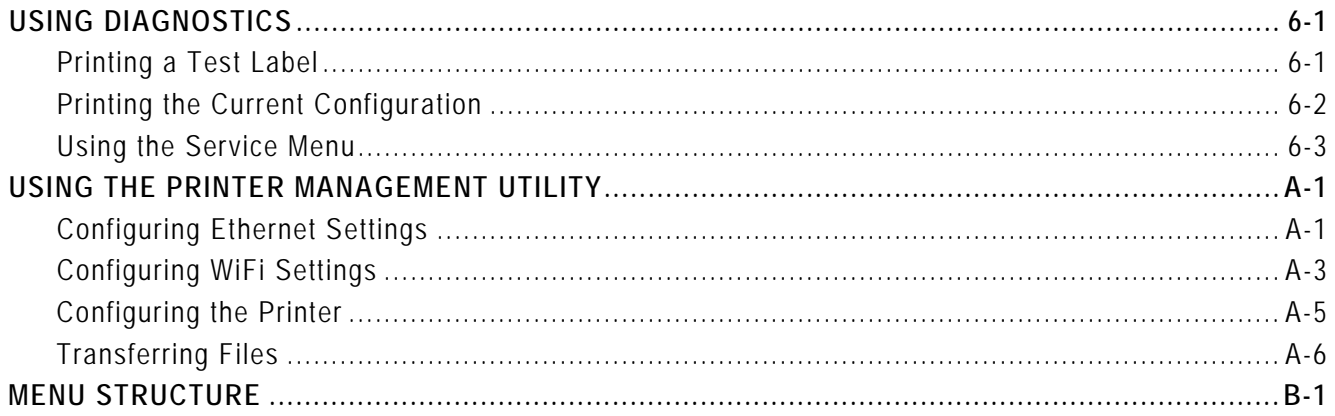

# <span id="page-4-0"></span>G ETTING STARTED

The Avery Dennison® Monarch® 9419 Printer prints on thermal transfer (ribbon) and thermal direct labels or tags. The printer prints labels continuously (in one strip) or ondemand (one label at a time). You can print on die cut, black mark, or continuous (nonindexed) supplies.

The printer operates in either online or offline mode:

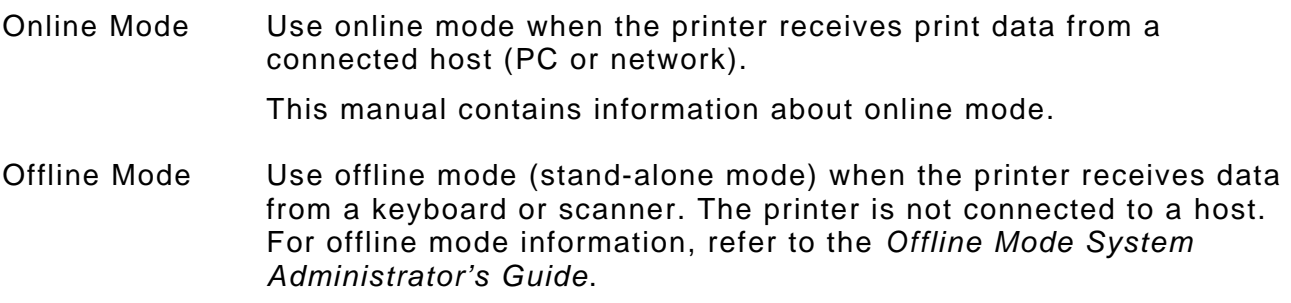

## <span id="page-4-1"></span>**Audience**

This manual is for the System Administrator who configures and updates the printer.

- ♦ To load supplies, print labels, or care for the printer, refer to the *Equipment Manual*.
- ♦ To create format and batch packets for printing or how to configure the printer online, refer to the *Packet Reference Manual*.

Use the Printer Management Utility to transfer files to the printer and configure the printer. See Appendix A, ["Using the Printer Management Utility"](#page-30-0) for more information.

### <span id="page-4-2"></span>**Using the Control Panel**

The control panel has an LCD display with two function buttons and a navigation button.

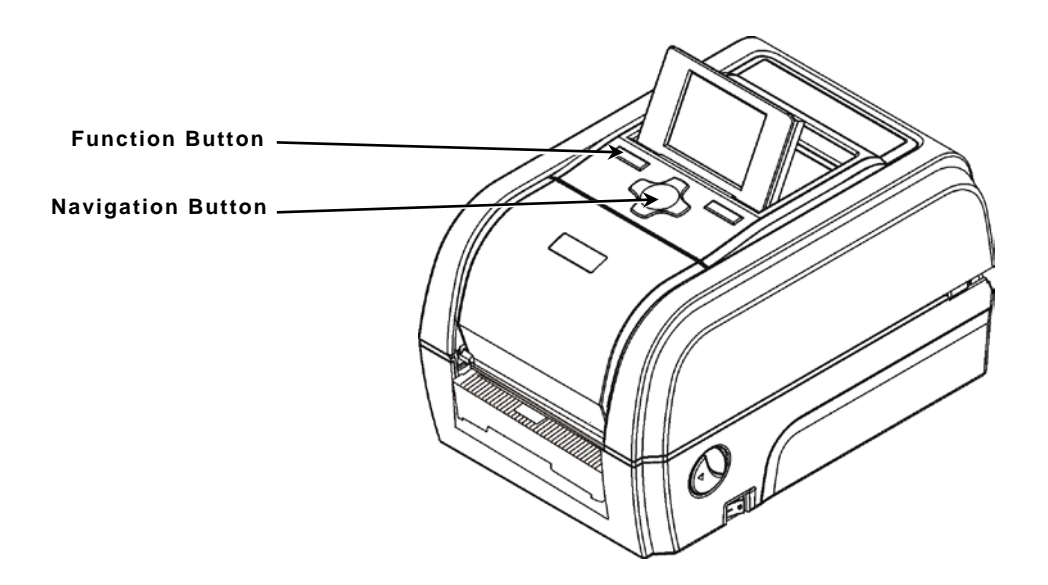

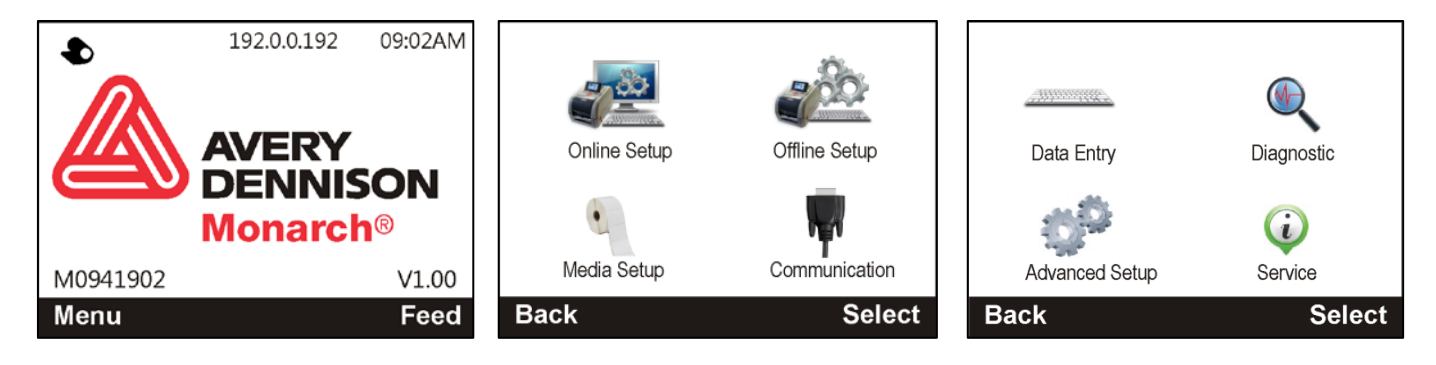

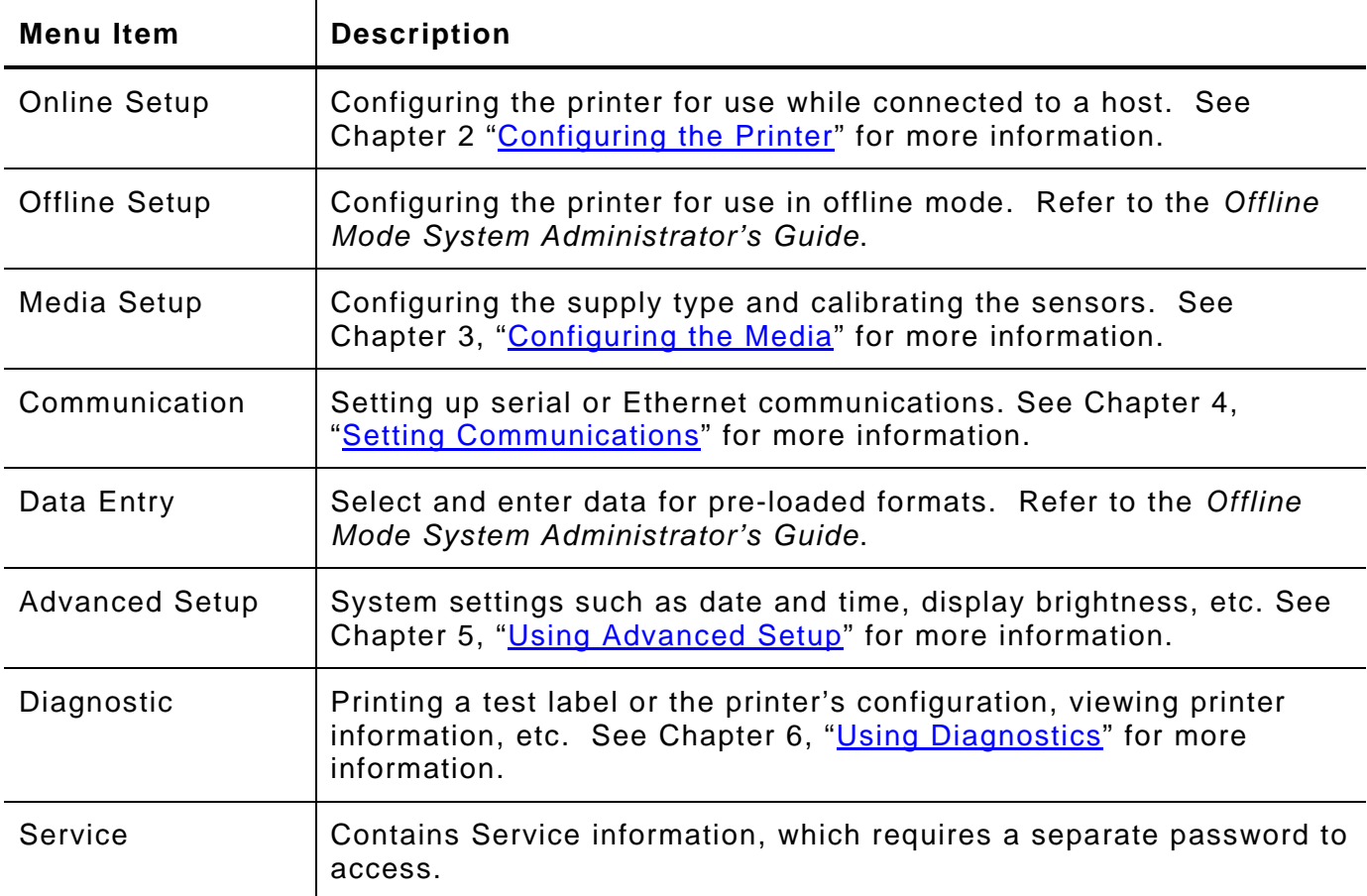

# <span id="page-6-0"></span>CONFIGURING THE PRINTER

This chapter explains how to select the speed, contrast, feed mode, supply position, print position, margin position, backeed, dispense position, backfeed distance, monetary sign, secondary sign, decimal places, and numeric format.

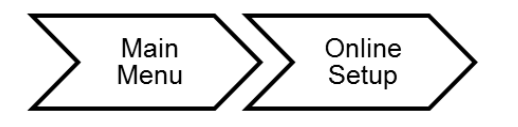

The online setup options are listed in the table below.

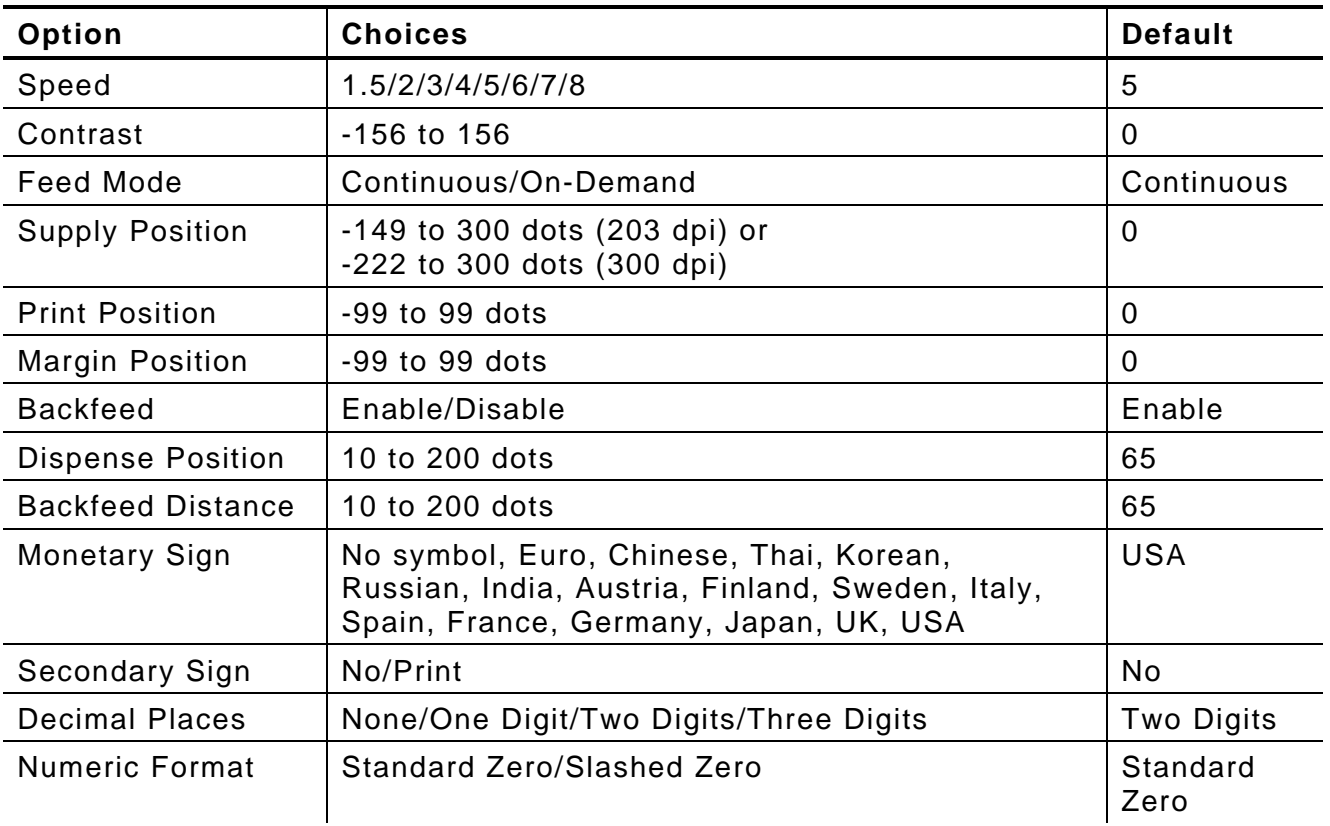

## <span id="page-7-0"></span>**Setting the Speed**

Select the print speed in IPS (inches per second). If print quality is important, reduce the print speed - a lower print speed increases the print quality of labels. Use premium supplies when printing at high speeds. The default setting is 5.

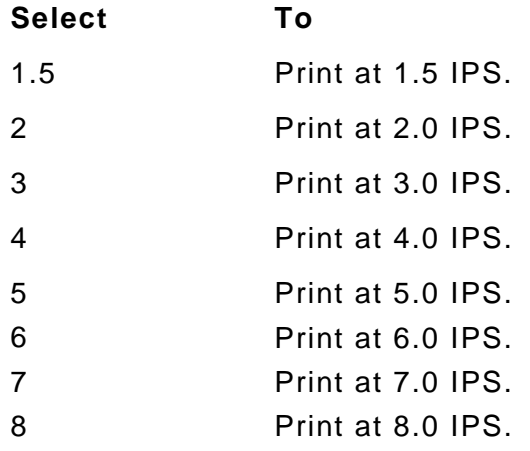

**Note:** The maximum speed using a 300 dpi printhead is 6.0 ips. The maximum speed using peel mode is 3.0 ips.

### <span id="page-7-1"></span>**Setting the Print Contrast**

Having the correct print contrast/density setting is important because it affects bar code scan ability and printhead life. The default is 0.

Solid black print cannot exceed 30% of any given square inch of the supply.

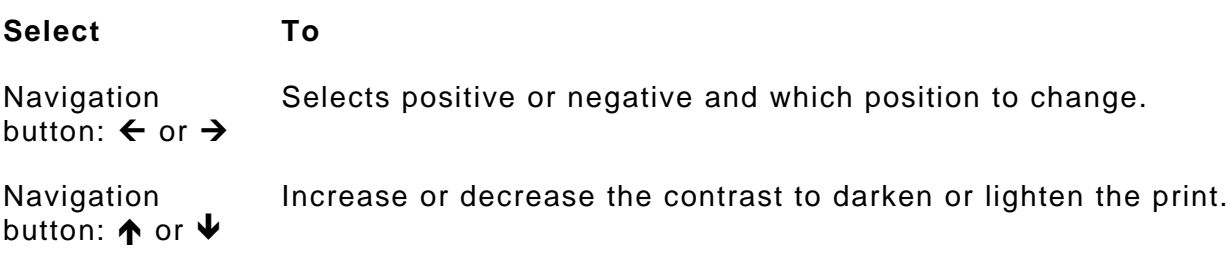

### <span id="page-7-2"></span>**Setting the Feed Mode**

Set the feed mode based on your application and supply type. The default is continuous.

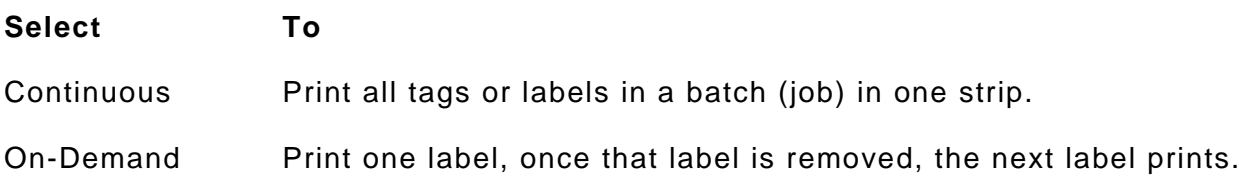

## <span id="page-8-0"></span>**Setting the Supply Position**

This function adjusts the position of the supply relative to the index marks in the feed direction. Adjust the supply position to compensate for supply variation. The adjustments are in dots where one dot equals 0.0049 inch. The default is 0.

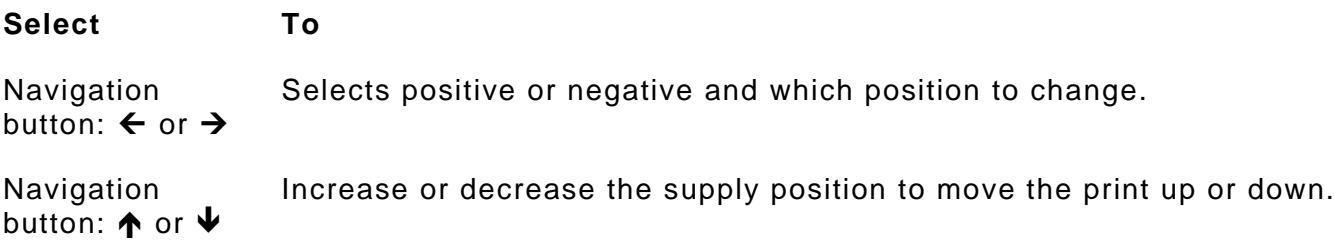

## <span id="page-8-1"></span>**Setting the Print Position**

This function adjusts the image's position on the supply in the feed direction. Adjust the print position if the print is too close to the top or bottom of the supply, or overtypes the pre-printed area. The adjustments are in dots where one dot equals 0.0049 inch. The default is 0.

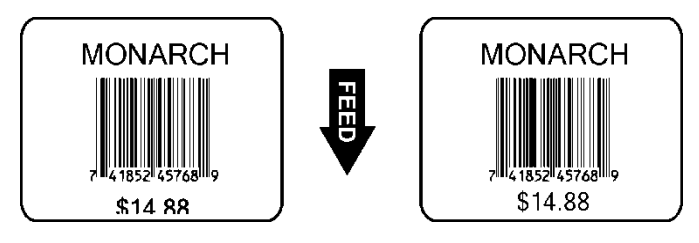

#### **Select To**

Selects positive or negative and which position to change.

Navigation button:  $\leftarrow$  or  $\rightarrow$ 

Navigation button:  $\spadesuit$  or  $\smash\blacktriangledown$  Increase or decrease the print position to move the print up or down.

## <span id="page-9-0"></span>**Setting the Margin Position**

This function adjusts where the format prints side to side on the supply. The adjustments are in dots where one dot equals 0.0049 inch. The default is 0.

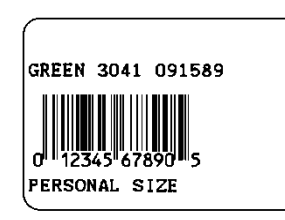

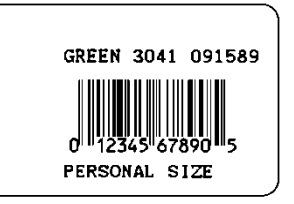

**Print too far to the left Print too far to the right**

**Select To**

Navigation button:  $\leftarrow$  or  $\rightarrow$ Selects positive or negative and which position to change.

Navigation button:  $\bigwedge$  or  $\bigvee$ Increase or decrease the margin position to move the print left or right.

## <span id="page-9-1"></span>**Setting the Backfeed**

Backfeed advances each printed label to the desired dispense position. Once that label is removed, the next label to be printed is backed up underneath the printhead. The default is enable.

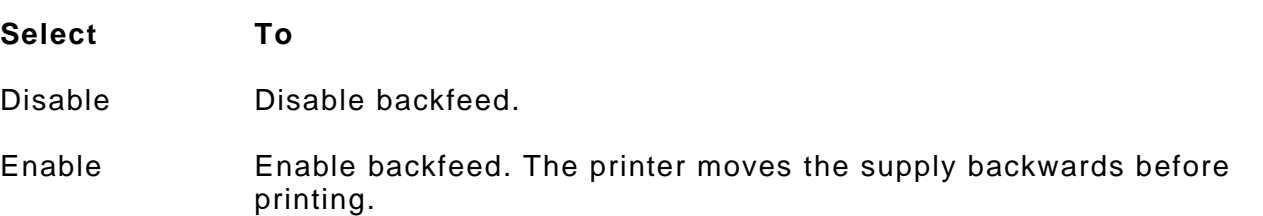

## <span id="page-9-2"></span>**Setting the Dispense Position**

This function adjusts the amount to advance each label to allow for easy removal from the printer. The default is 65.

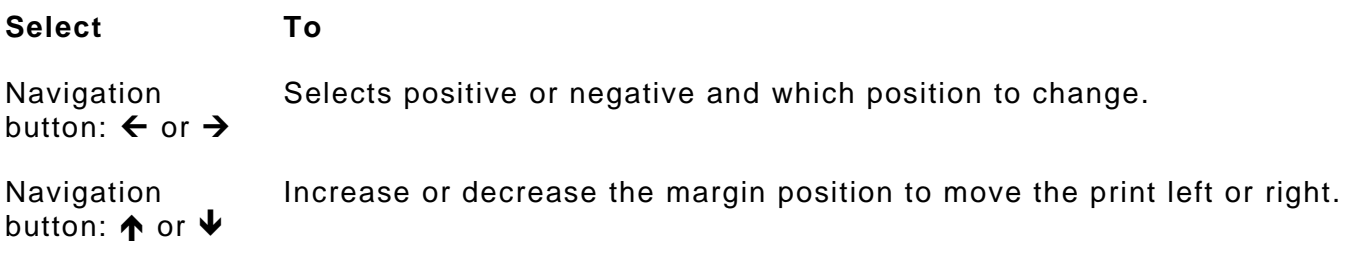

## <span id="page-10-0"></span>**Setting the Backfeed Distance**

The function adjusts the amount to move the label backwards at the start of each batch (or label in on-demand mode). The backfeed distance should be equal to or less than the dispense position. If the backfeed distance is greater than the dispense position, the dispense position automatically changes to match the backfeed distance. The default is 65.

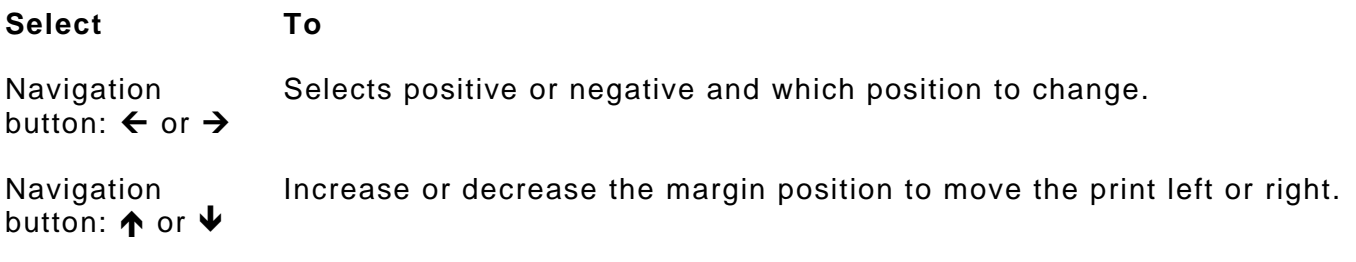

## <span id="page-10-1"></span>**Setting the Monetary Sign**

The printer contains 16 different currency symbols. The default is USA.

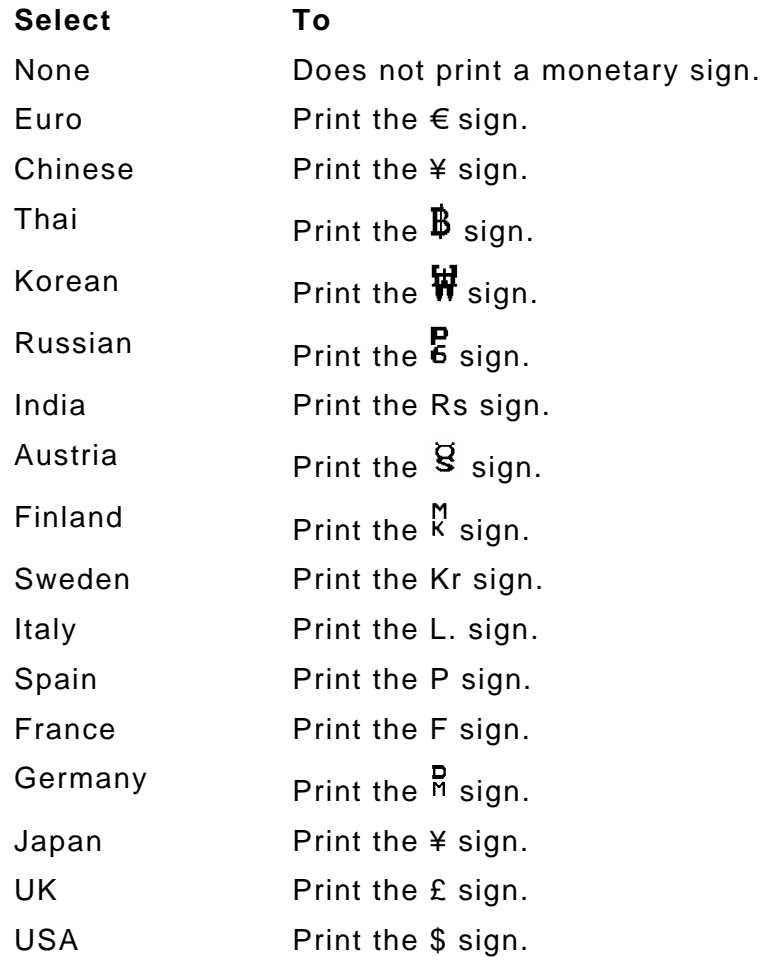

## <span id="page-11-0"></span>**Setting the Secondary Sign**

If you select the dollar as the monetary sign, you can print amounts less than \$1.00 either by using a dollar sign and decimal (\$0.30) or by using a cent sign (30 $\phi$ ). The default is No.

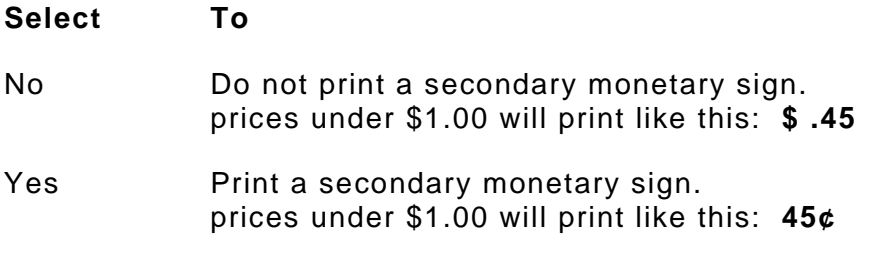

**Note:** The same option applies to the appropriate secondary sign for monetary signs other than the dollar.

### <span id="page-11-1"></span>**Setting the Number of Decimal Places**

you might print prices like this: \$24.00 (**2** decimal places) or like this: \$24 (**0** decimal places). The default is Two Digits.

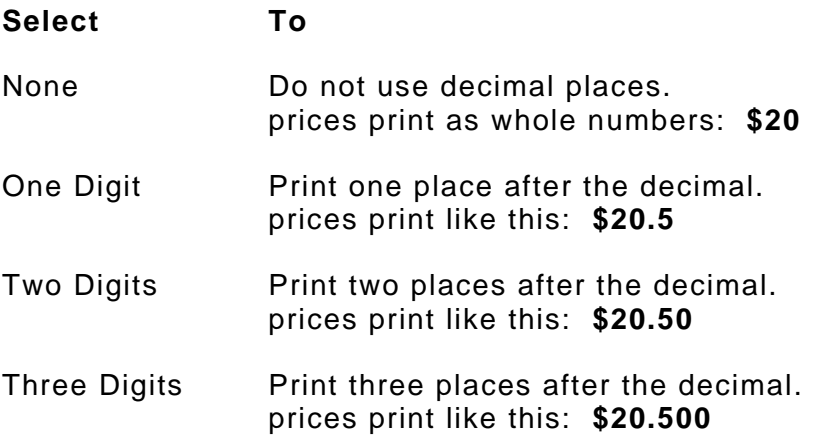

### <span id="page-11-2"></span>**Setting the Numeric Format**

The numeric format sets how the zero character prints; either without a slash, 0 or, with a slash, Ø. The default is Standard Zero.

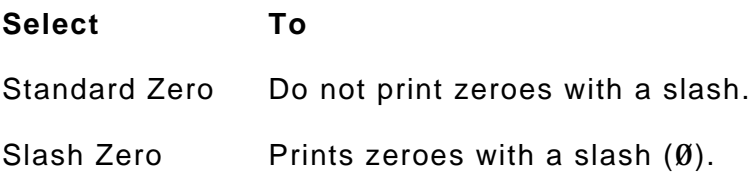

# <span id="page-12-0"></span>C ONFIGURING THE MEDIA

This chapter explains how to select the supply type and manually calibrate the sensors.

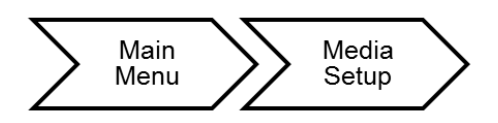

The media setup options are listed in the table below.

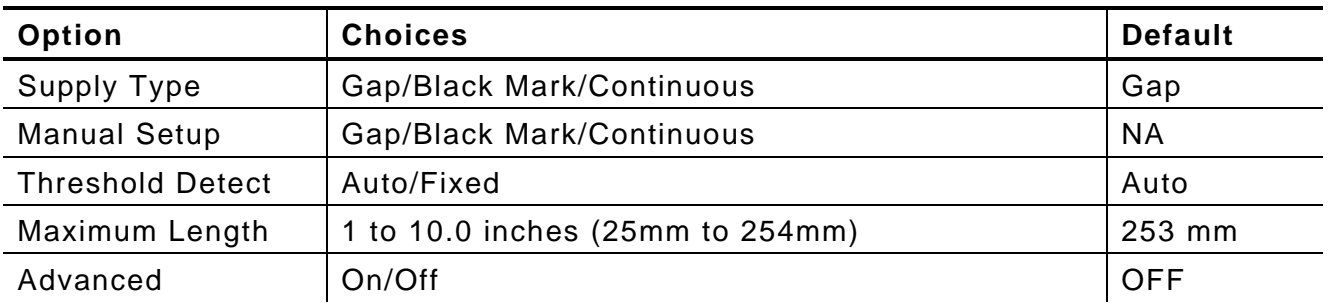

## <span id="page-12-1"></span>**Supply Setup Information**

- ♦ When using die cut 4x6 supplies, no calibration is required. The printer calibrates automatically when supply is loaded and the user presses **Feed**.
- ♦ When using pre-printed supply or tinted supply, manually calibrate the sensor.

## <span id="page-13-0"></span>**Setting the Supply Type**

Set the printer's supply type to match the loaded supplies.

**Note:** The printer automatically calibrates the sensor based on the selected supply type.

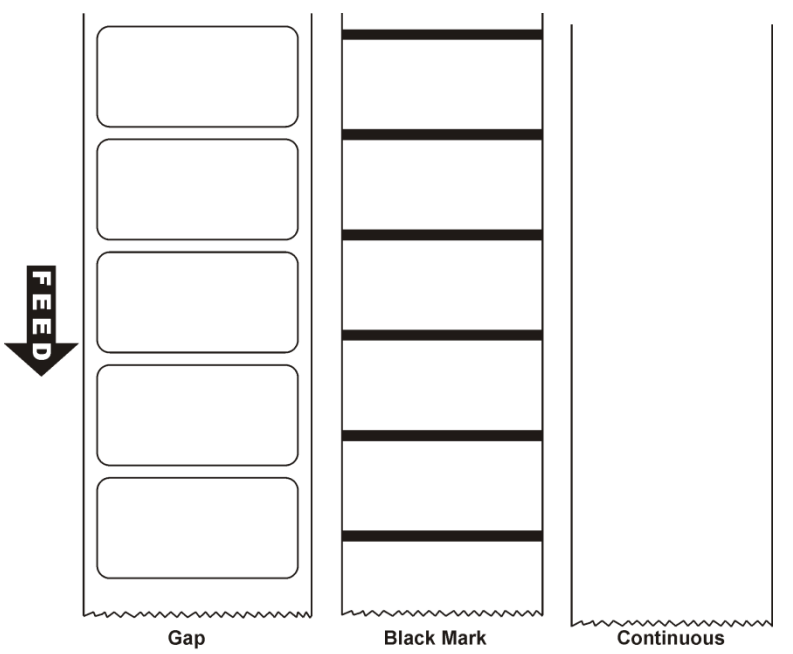

#### **Select For**

- Gap Die cut supplies have a rounded edge. The supply is sensed using the gap between labels.
- Black Mark Black marks on the back of the supply for sensing. The supply is sensed using the black marks. Tag supply commonly uses black marks.
- Continuous Continuous supply does not have any index marks for sensing or perforations.

<span id="page-14-0"></span>When using pre-printed or tinted supply, manually calibrate the sensor.

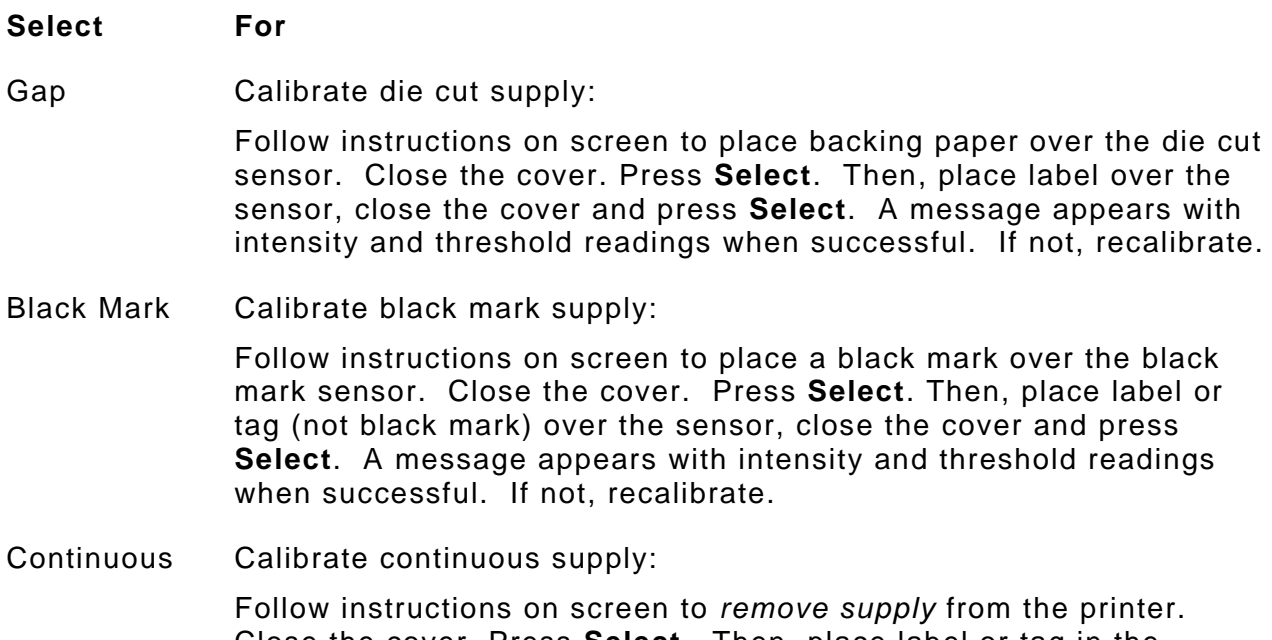

Close the cover. Press **Select**. Then, place label or tag in the printer, close the cover and press **Select**. A message appears with intensity and threshold readings when successful. If not, recalibrate.

#### <span id="page-14-1"></span>**Sensor Locations**

Note the location of the die cut and black mark sensor:

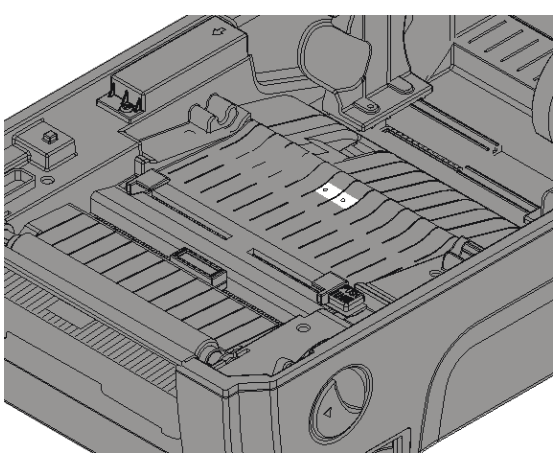

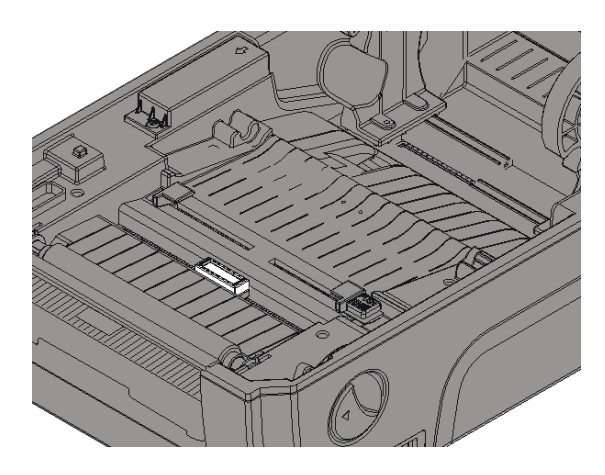

**Die Cut Sensor Black Mark Sensor**

## <span id="page-15-0"></span>**Setting the Threshold Detection**

Set the sensor's threshold detection.

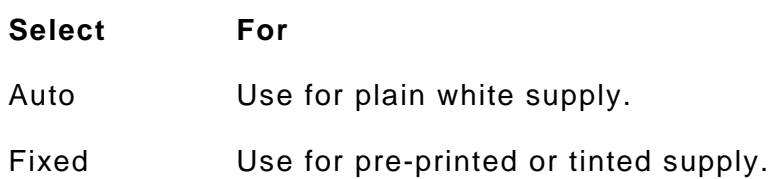

## <span id="page-15-1"></span>**Setting the Maximum Calibration Length**

If you experience frequent supply errors, calibrate the maximum supply length. This value is entered in millimeters. The default is 253 mm (10 inches).

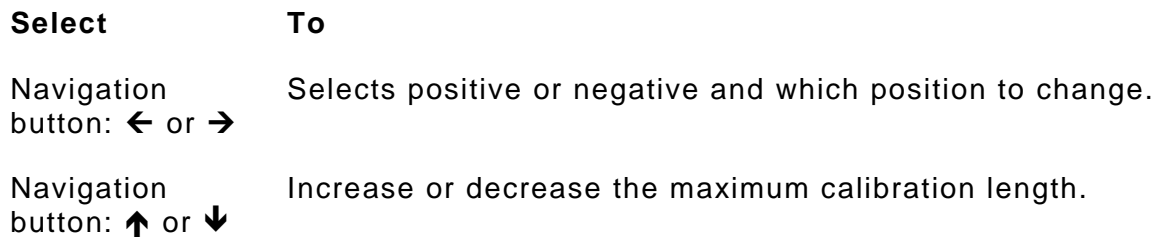

## <span id="page-15-2"></span>**Setting the Registration Length**

The registration length is available using version 2.1 or greater firmware.

Enable or disable the registration length to control how the printer calibrates and/or tries to print formats when the format size differs from the loaded supply length.

- **Select For**  On Prints formats according to the **length** specified in the *format header*. Refer to the *Packet Reference Manual* for more information about creating formats. The loaded supply length **must** match the length in the format header or an error occurs. This is helpful when using one supply size, because the printer calibrates to a specific format. For example, your supply is fourinches long and a four-inch format is received by the printer. The printer prints the entire format and calibrates to four inches. Off Prints formats without reading the length from the format header. This is the default mode, which ensures compatibility with previous versions of firmware. The printer calibrates by looking for sense marks on the supply. It prints the data that fits on the loaded supply. For example, your supply is 2.0-inches long, but a four-inch long format is received by the printer. The printer prints only the first two inches of the format and does not error. This is helpful when using multiple supply sizes and multiple formats.
- **Note:** Operators should calibrate supply whenever changing the supply type or the supply size.

## <span id="page-16-0"></span>**Advanced Sensor Setup**

If you experience frequent supply errors, set the minimum supply length and the maximum gap/black mark. This value is entered in millimeters. The default is OFF.

#### **Select For**

- On To set the minimum supply length and the maximum gap or black mark length for the sensor's auto calibration. Press **Select**. Use the navigation button to scroll to set the Min. Paper (minimum supply length in mm) and Max. Gap/Mark (maximum gap or black mark length).
- Off Do not set the minimum supply length and the maximum gap or black mark length for the sensor's auto calibration.

# <span id="page-18-0"></span>SETTING COMMUNICATIONS

This chapter tells you how to set the serial and Ethernet communication values. These values provide the link for normal online printing.

The communication settings at the printer must match the host's communication values.

### <span id="page-18-1"></span>**Using Serial Communications**

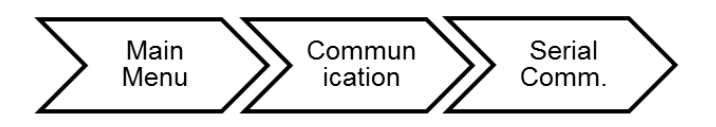

The serial communication values are in the table below.

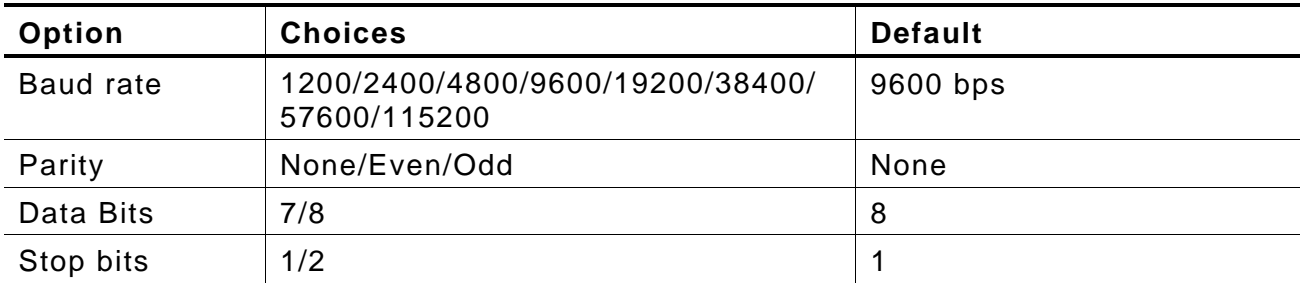

**Note:** The serial values on the printer must match those at the host.

#### <span id="page-18-2"></span>**Setting the Baud Rate**

Baud rate is the speed, in bps (bits per second), at which the printer sends and receives data. The default is 9600 bps.

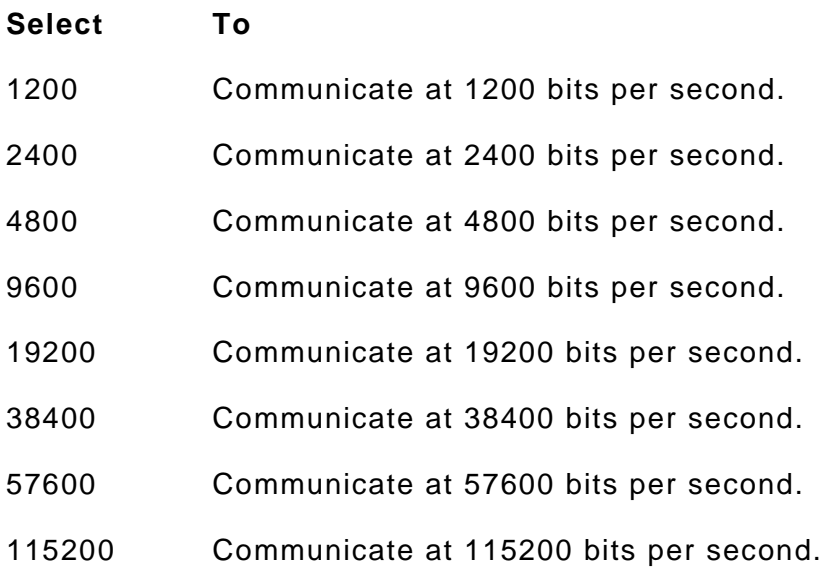

### <span id="page-19-0"></span>**Setting the Parity**

Parity checks the validity of data entering the printer. The parity bit immediately follows the last data bit for a character. The parity bit is adjusted according to the parity so the data bits in the character, with the parity bit, form an odd or even number when summed.

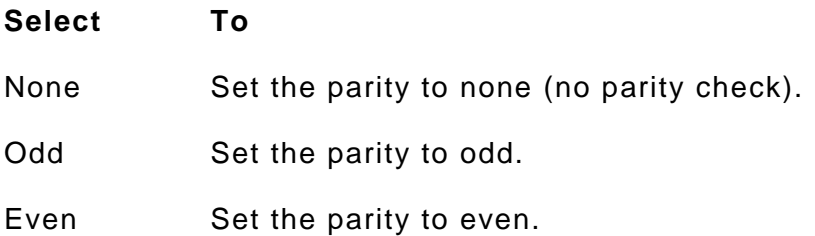

#### <span id="page-19-1"></span>**Setting the Data Bits**

Data bits specifies how many bits the printer uses to define a character.

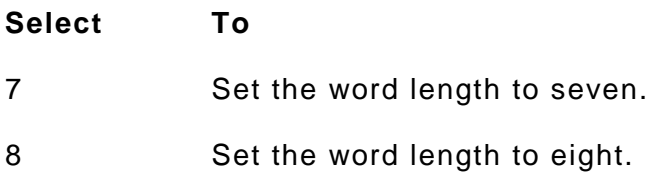

#### <span id="page-19-2"></span>**Setting the Stop Bits**

A stop bit follows the data and parity bits to signal the end of a character.

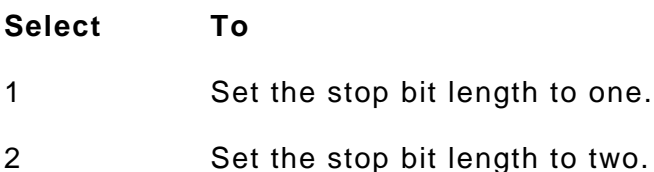

## <span id="page-20-0"></span>**Using Ethernet Communications**

The printer communicates on a 10baseT or 100baseTX wired Ethernet connection.

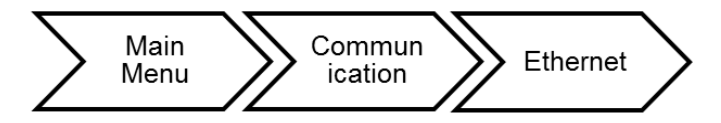

The Ethernet options are listed in the table below.

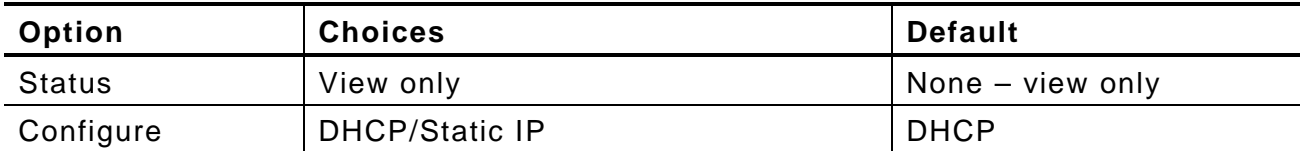

Use the Printer Management Utility to configure the Ethernet settings. See ["Configuring](#page-30-2)  [Ethernet Settings"](#page-30-2) for more information

#### <span id="page-20-1"></span>**Viewing the Ethernet Settings**

Select Status from the Ethernet menu to view the current Ethernet settings.

The viewable Ethernet settings include MAC Address, IP Address, Subnet Mask, and Default Gateway. The Media Access Control (MAC) Address is a hard-coded value that cannot be changed (like a serial number).

### <span id="page-20-2"></span>**Configuring Ethernet Settings**

- **1.** Select Configure from the Ethernet menu to change the Ethernet settings.
- **2.** Select either DHCP or Static:
	- **Static** Use if your network uses a fixed configuration. The IP address remains the same every time the device connects to the network. For static, you must set an IP Address, Subnet Mask, and Default Gateway. See "*Entering a* [Static IP Address, Subnet Mask and Default Gateway"](#page-21-0) for more information.
	- **DHCP** The network automatically assigns an IP address within a specified range to a device when it is first turned on. A device could have a different IP address every time it connects to the network.

**3**. Select **Yes** to save the DHCP setting. The printer reboots and establishes a connection. Or, press **No** to exit without saving.

### <span id="page-21-0"></span>**Entering a Static IP Address, Subnet Mask, and Default Gateway**

The IP (Internet Protocol) address is a unique identifier for a device on a network. It consists of four 3-digit numeric fields, separated by periods.

IP networks are divided using subnet masks. The subnet mask address determines where the IP address belongs in the network. It consists of four 3-digit numeric fields.

The default gateway (or router) allows connections (communications) between different subnets on a network. It consists of four 3-digit numeric fields.

To set the *static* IP Address, Subnet Mask and Default Gateway:

**1.** Use the buttons as shown below:

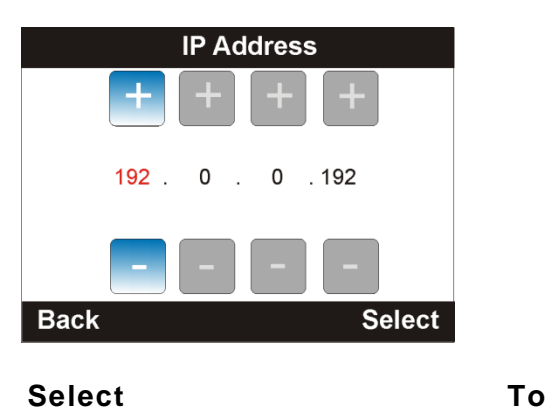

Navigation button:  $\leftarrow$  or  $\rightarrow$  Selects which position to change.

Navigation button:  $\bigwedge$  or  $\bigvee$  Increase or decrease the number.

- **2.** Press **Select** when finished entering the IP Address, Subnet Mask, and Default Gateway.
- **3.** Press **Yes** to save the settings. The printer reboots and establishes a connection. Or, press **No** to exit without saving.

# <span id="page-22-0"></span>USING ADVANCED SETUP

This chapter explains how to select the power-up mode, display brightness, date, time, language, and MLI interpreter options.

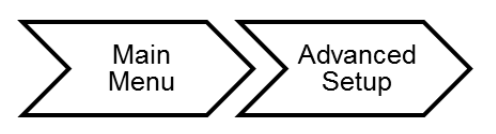

The advanced setup options are listed in the table below.

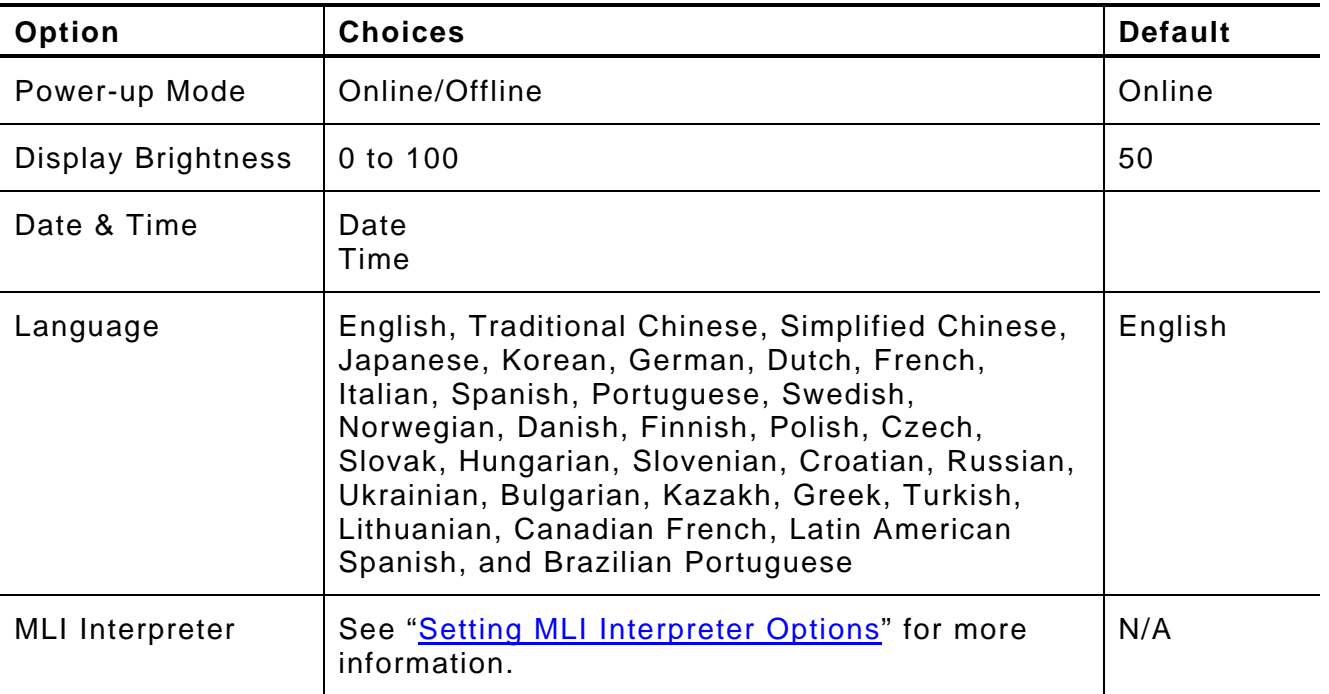

## <span id="page-23-0"></span>**Setting the Power- up Mode**

Power-up mode lets you decide how your printer starts each time you turn it on. The default is online.

- ♦ Ready to receive data and start printing (online mode).
- ♦ Operator can select a format to print (offline mode).
- ♦ Operator can enter data for a selected format using the optional keyboard.

#### **Select To**

Online When the printer is turned on, you see the main screen.

Offline When the printer is turned on, you see Data Entry mode. Make sure formats are loaded and a keyboard is connected if you need to enter data.

Press **Back**, then **Menu** and Advanced Setup to change this mode.

### <span id="page-23-1"></span>**Setting the Display Brightness**

Adjust the screen's brightness for better visibility. The default is 50.

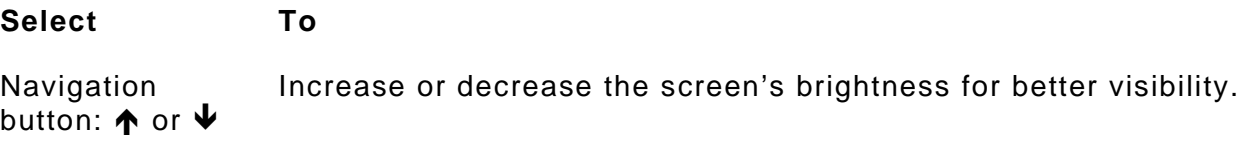

### <span id="page-23-2"></span>**Setting the Date and Time**

The printer contains a real-time clock. Set the clock during initial printer setup. The printer keeps track of the date and time even when the printer is turned off. The clock does not adjust for daylight saving time.

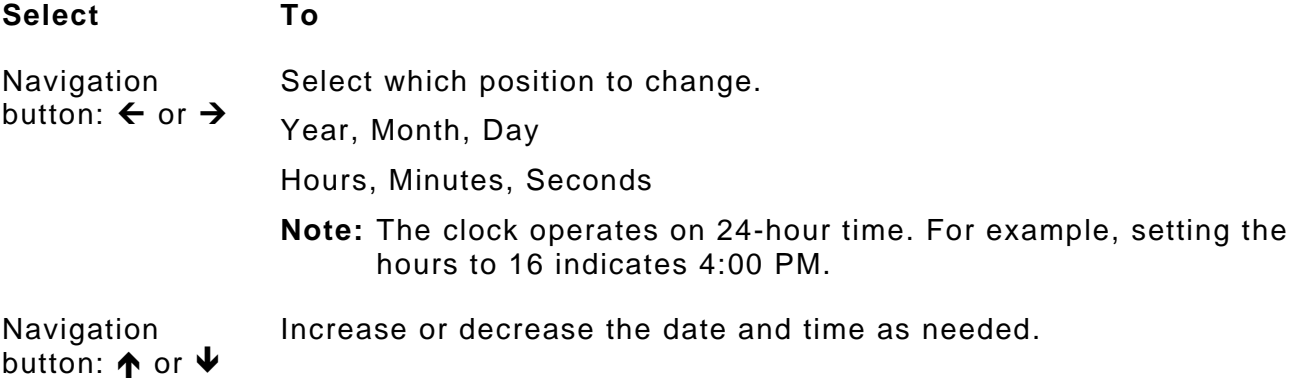

## <span id="page-24-0"></span>**Setting the Language**

The printer can display prompts in different languages:

English, 繁體中文 (Traditional Chinese), 简体中文 (Simplified Chinese), 日本語 (Japanese), 한국어 (Korean), Deutsch (German), Nederlands (Dutch), Français (French), Italiano (Italian), Español (Spanish), Português (European Portuguese), Svenska (Swedish), Norsk (Norwegian), Dansk (Danish), Suomi (Finnish), Polski (Polish), Čeština (Czech), Slovenčina (Slovak), Magyar (Hungarian), Slovenščina (Slovenian), Hrvatski (Croatian), Pусский (Russian), Yкраїнський (Ukrainian), български (Bulgarian), Қазақwa (Kazakh), Ελληνικά (Greek), Türkçe (Turkish), Lietuvių (Lithuanian), Français du Canada (Canadian French), Español (Latin American Spanish), and Português Brasil (Brazilian Portuguese).

**Note:** Some prompts may remain in English, even if you select a different language.

## <span id="page-24-1"></span>**Setting MLI Interpreter Options**

Avery Dennison's MONARCH LANGUAGE INTERPRETER™ (MLI™) and the Avery Dennison 9419 printer are set up for use with ZIH Corp.'s ZPL II®. If you have any questions about using the 9419 printer with these data streams, please contact your Avery Dennison representative.

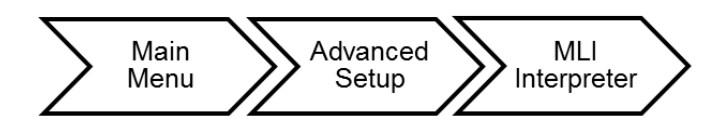

The MLI interpreter options are listed in the table below.

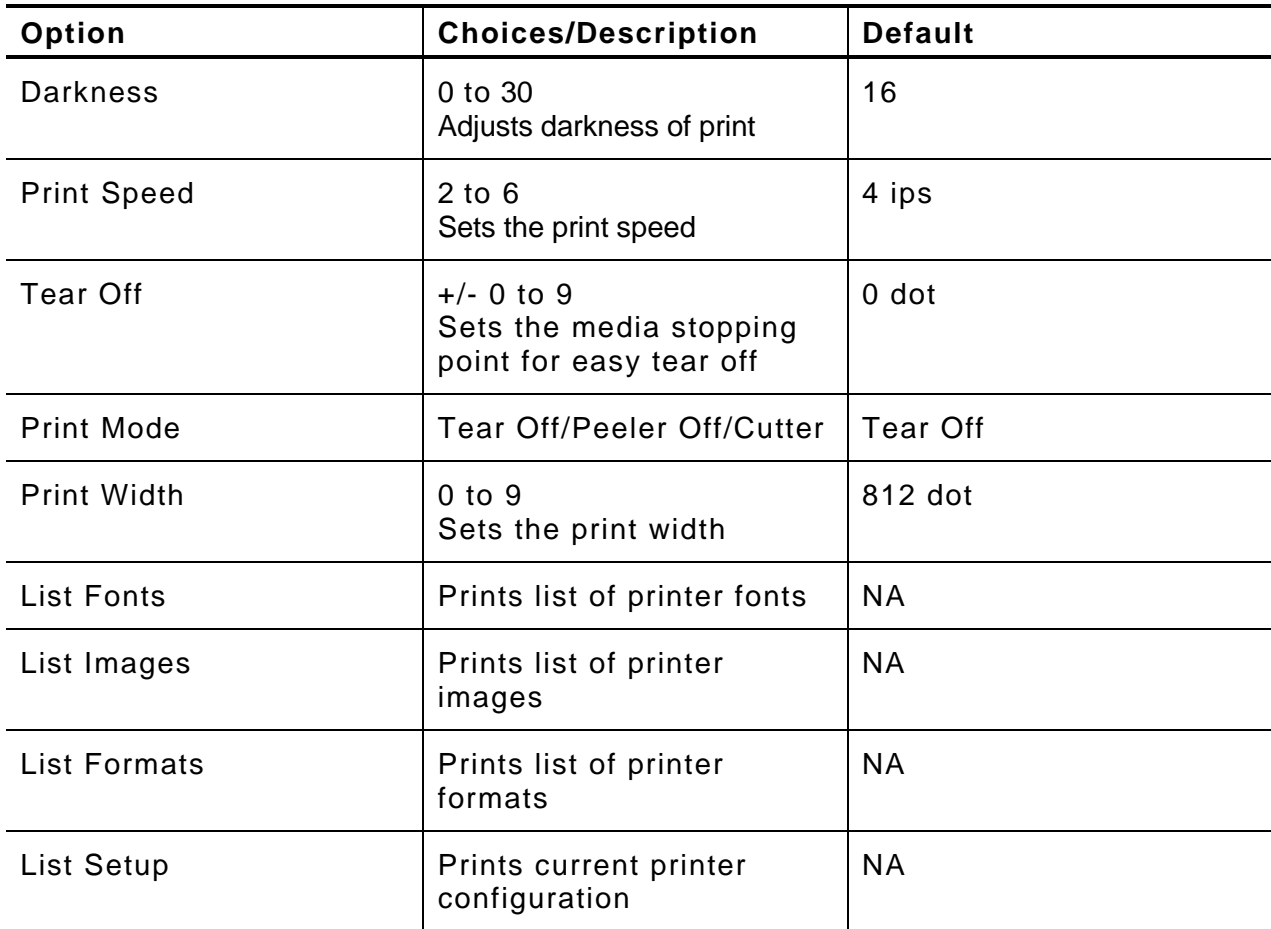

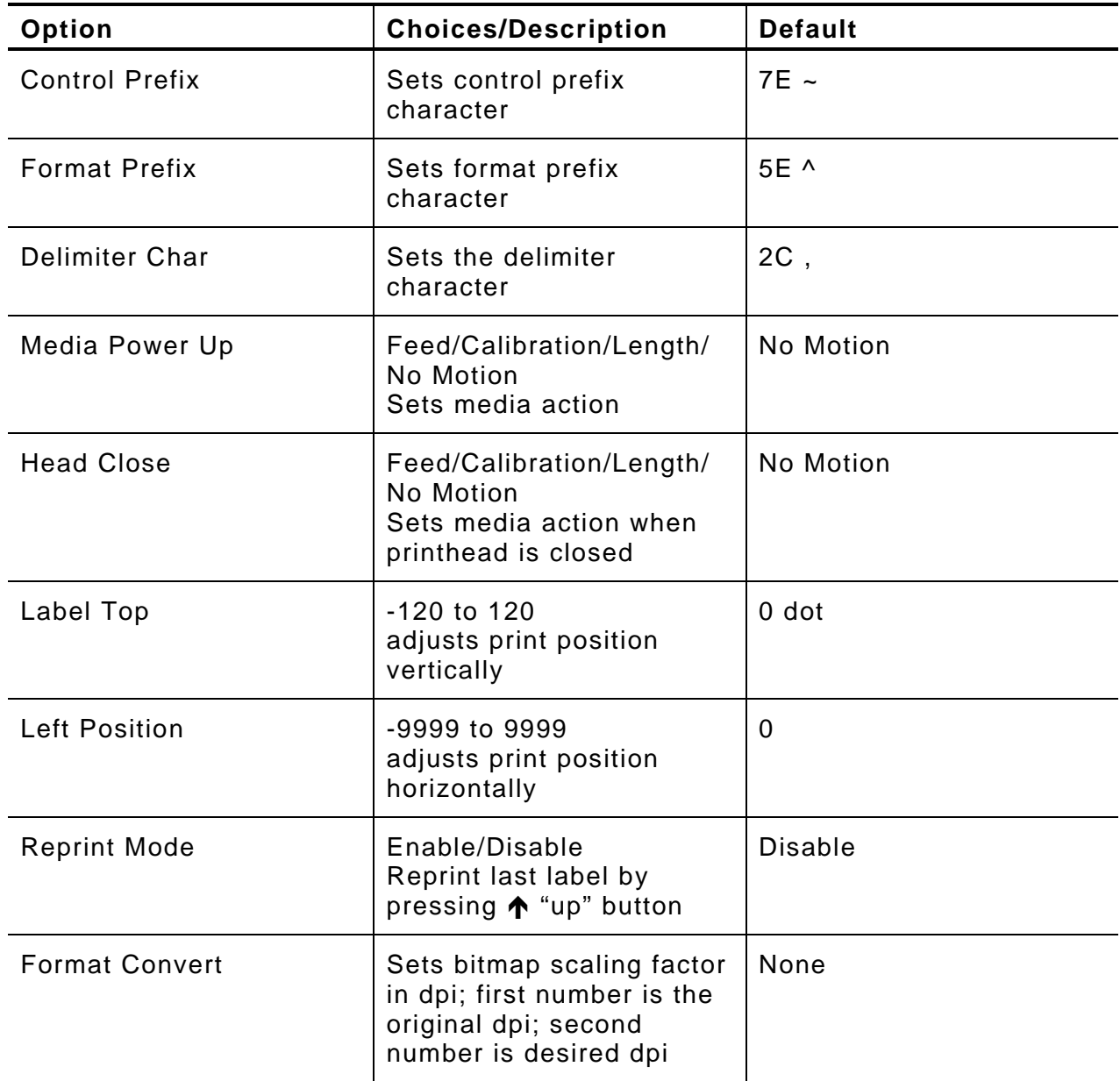

# <span id="page-26-0"></span>USING DIAGNOSTICS

This chapter explains how to print a test label and the printer's configuration and view the printer's information.

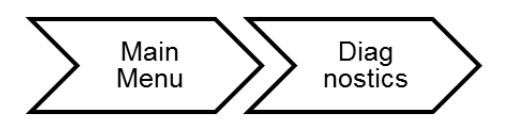

The Diagnostic options are listed in the table below.

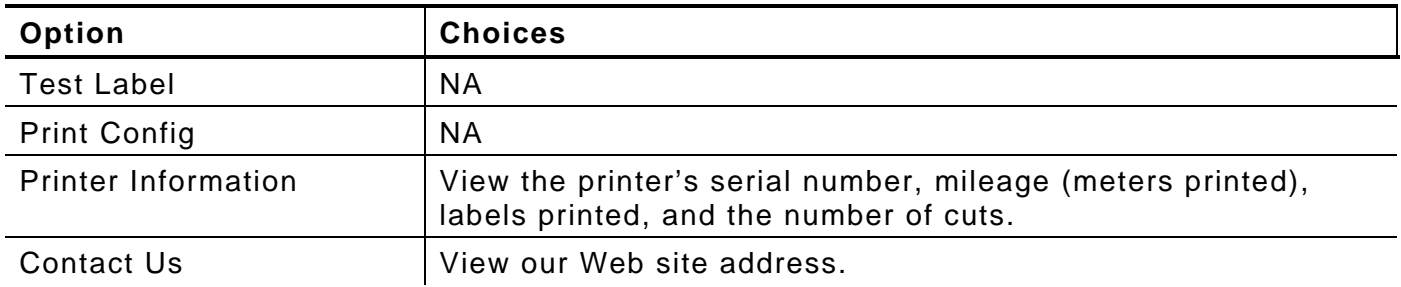

### <span id="page-26-1"></span>**Printing a Test Label**

The test labels represent the printer's ONLINE mode settings.

From the Main Menu select **Diagnostic,** then **Test Label.** Three test labels print:

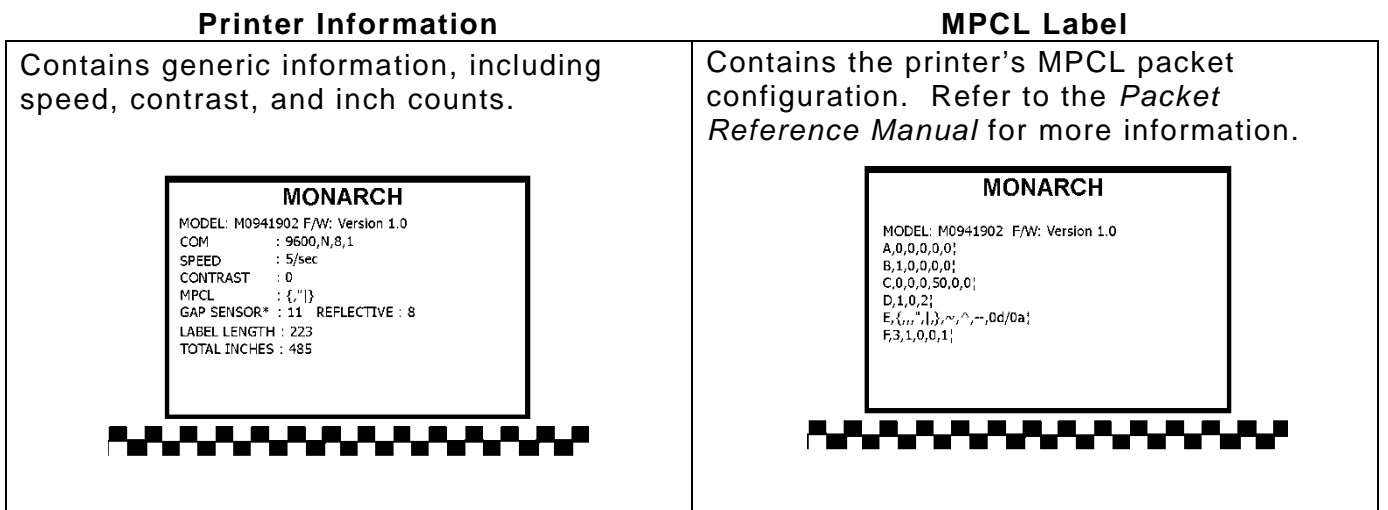

#### **Network Configuration**

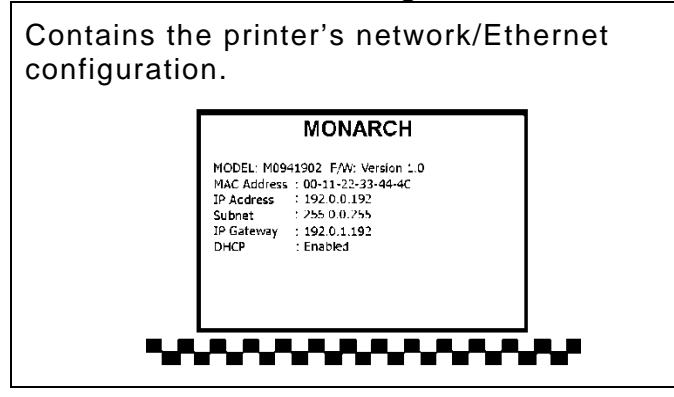

## <span id="page-27-0"></span>**Printing the Current Configuration**

The printed labels represent printer's OFFLINE mode settings and configuration.

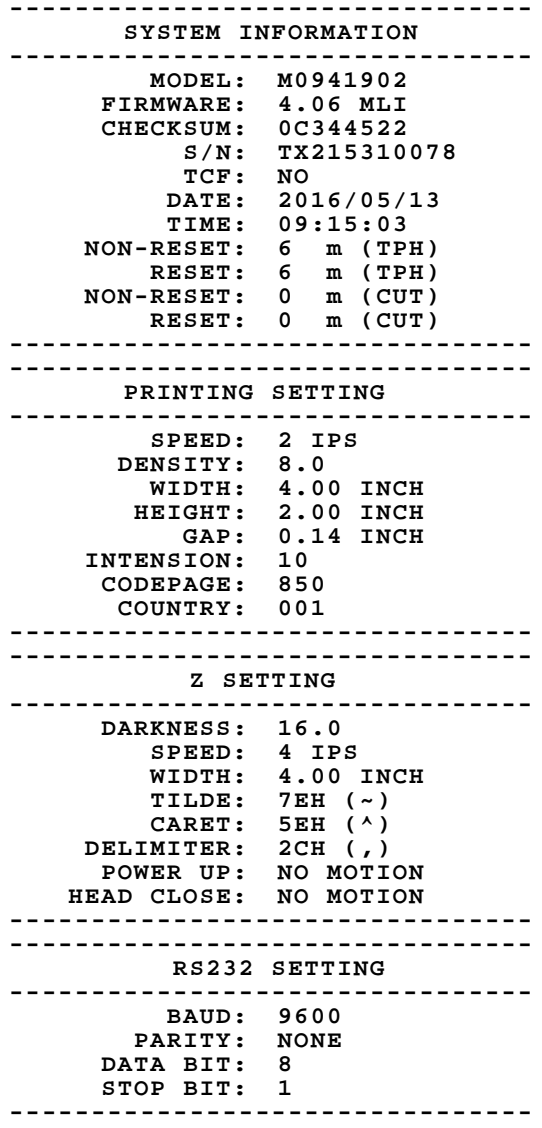

**-------------------------------- ETHERNET SETTING -------------------------------- NAME: PRINTER1 MAC ADDR: 001B82-8001AB DHCP: ON IP ADDR: 192.0.192.0 SUBNET: 255.255.0.0 GATEWAY: 192.0.0.0 PORT: 9100 -------------------------------- -------------------------------- WLAN SETTING -------------------------------- MAC ADDR: 00-00-00-00-00-00-00 WIFI REGION: US MODE: INFRASTRUCTURE SSID: DHCP: OFF IP ADDR: 0.0.0.0 SUBNET: 0.0.0.0 GATEWAY: 0.0.0.0 PORT: 0 -------------------------------- -------------------------------- DRAM FILE (0 FILES) -------------------------------- PHYSICAL 128 MBYTES AVAILABLE 8192 KBYTES -------------------------------- -------------------------------- FLASH FILE (2 FILES) -------------------------------- LABEL\_01 183 BYTES LABEL 02 259 BYTES PHYSICAL 128 MBYTES AVAILABLE 80758 KBYTES -------------------------------- -------------------------------- SYSTEM FILE (3 FILES) TEST.CSV 2421 BYTES SAMPLE01.BAS 1292 BYTES SAMPLE02.BAS 1495 BYTES --------------------------------**

## <span id="page-28-0"></span>**Using the Service Menu**

The Service Diagnostics menu can only be accessed by a Service Representative; it requires a separate password.

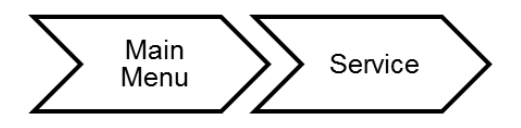

# <span id="page-30-0"></span>USING THE PRINTER MANAGEMENT UTILITY

<span id="page-30-2"></span>Download the Printer Management Utility from our Web site. Use the Printer Management Utility to

- change basic or advanced printer settings, including changing the print speed or code page.
- $\bullet$  set the printer's clock (year, date and time).
- send commands
- print test or configuration pages
- $\bullet$  reset or calibrate the printer.
- download fonts to the printer.

## <span id="page-30-1"></span>**Configuring Ethernet Settings**

Configure Ethernet settings with the Printer Management Utility:

- **1.** Connect the printer to your computer and turn on the printer.
- **2.** Double click on the Printer Management Utility icon to open it. The main screen shows a list of printers connected to the computer.

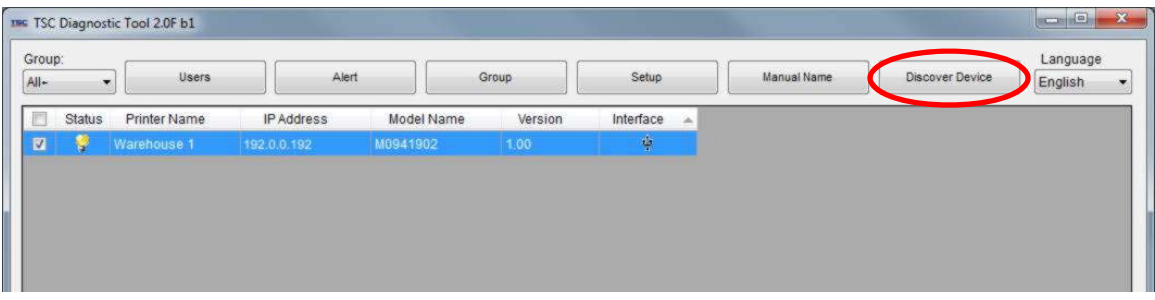

**3.** Click **Discover Device** to show printer(s) on the network via Ethernet.

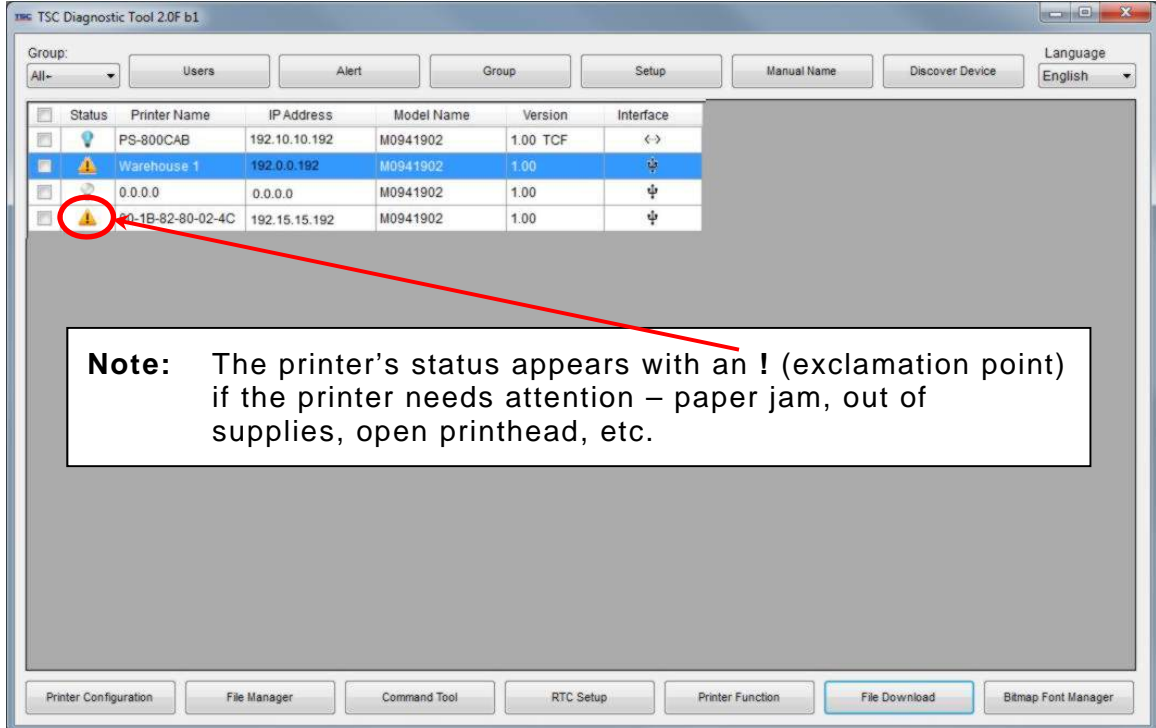

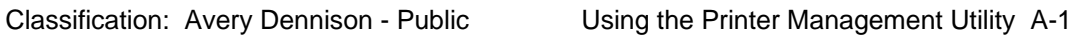

- **4.** Select a printer to configure.
- **5.** Click **Printer Configuration**.
- **6.** Click **Ethernet** then press **Feed** on the printer.

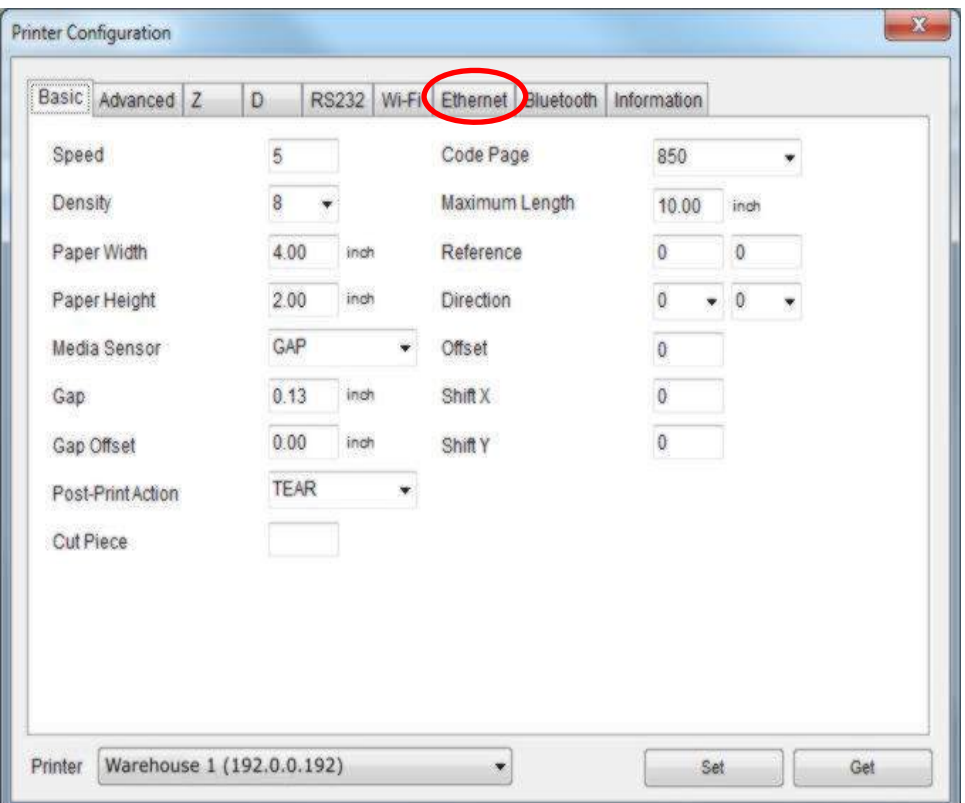

**7.** Select Static or DHCP. For Static, enter the IP, Subnet Mask, and Default Gateway.

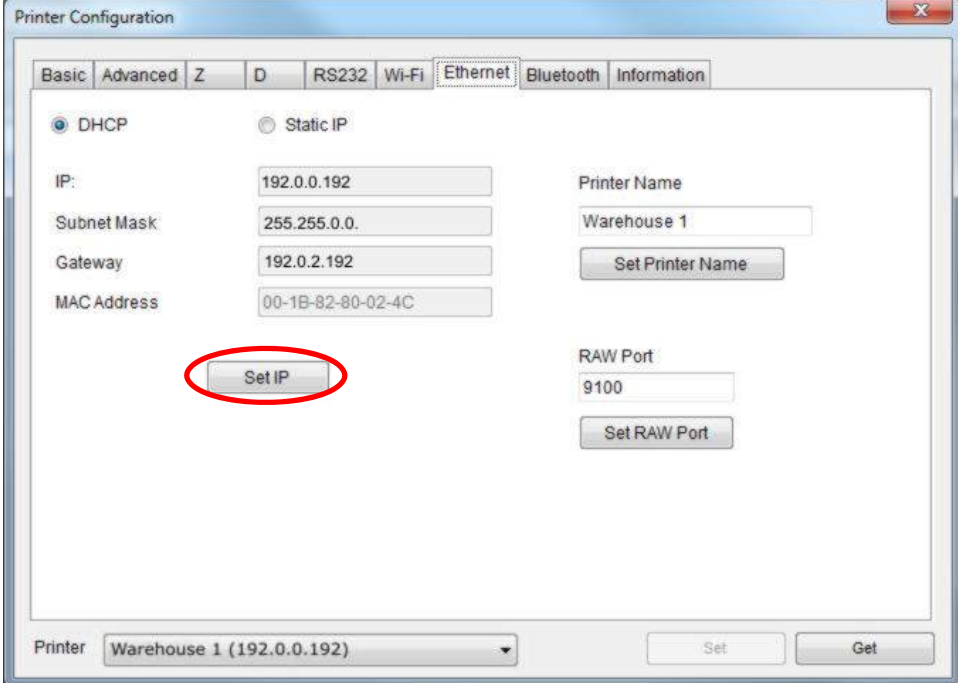

**8.** Press **Set IP** when finished. The printer reboots and establishes a connection.

## <span id="page-32-0"></span>**Configuring WiFi Settings**

A web browser is also available to configure WiFi. Enter the printer's IP address into a Web browser. The website appears for the *Wifi card's* manufacturer. Enter the network specific information for SSID, Encryption, etc.

To configure WiFi using the Printer Management Utility:

- **1.** Connect the printer to your computer and turn on the printer.
- **2.** Double click on the Printer Management Utility icon to open it.
- The main screen shows a list of printers connected to the computer.
- **3.** Select a printer to configure.
- **4.** Click **Printer Configuration**.

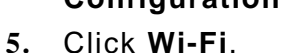

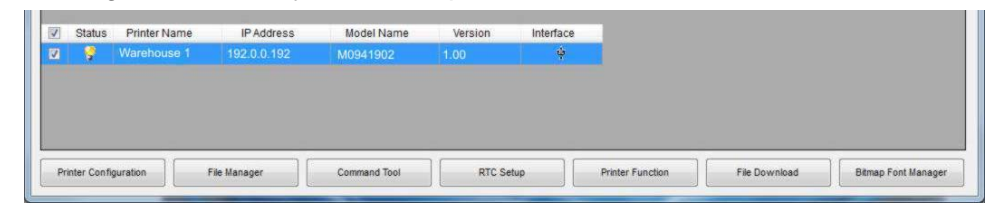

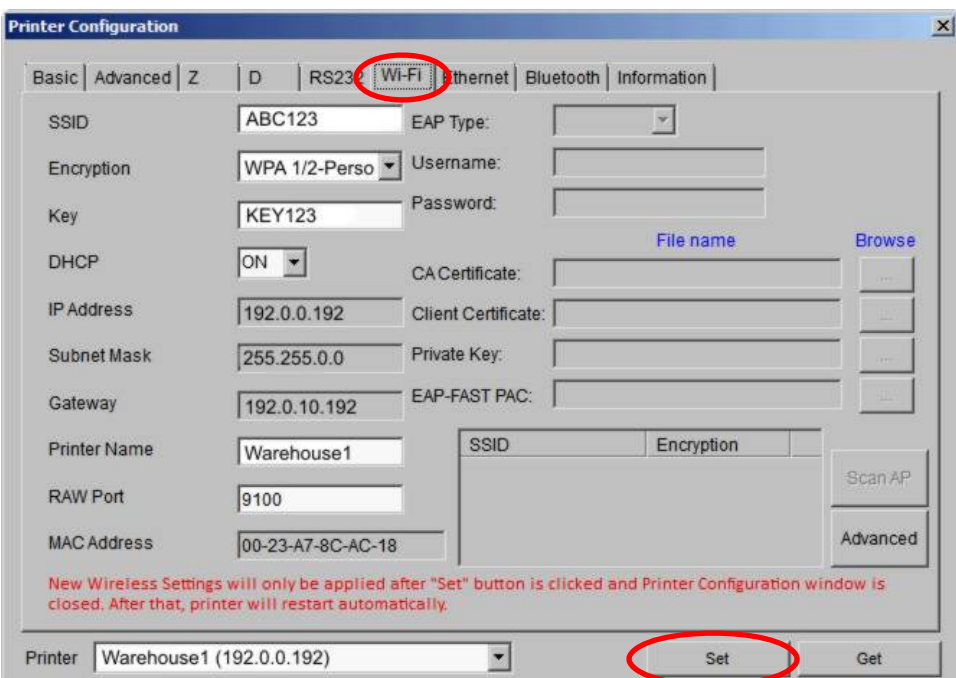

- **6.** Enter your network specific information for SSID, Encryption, etc.
- **7.** Press **Set** when finished. The printer reboots and establishes a wireless connection.
- **8.** Close the Printer Configuration window. The printer reboots and establishes a wireless connection.

## **Configuring the Printer**

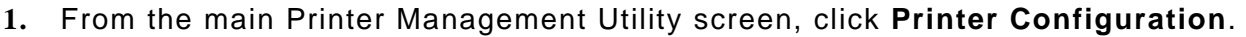

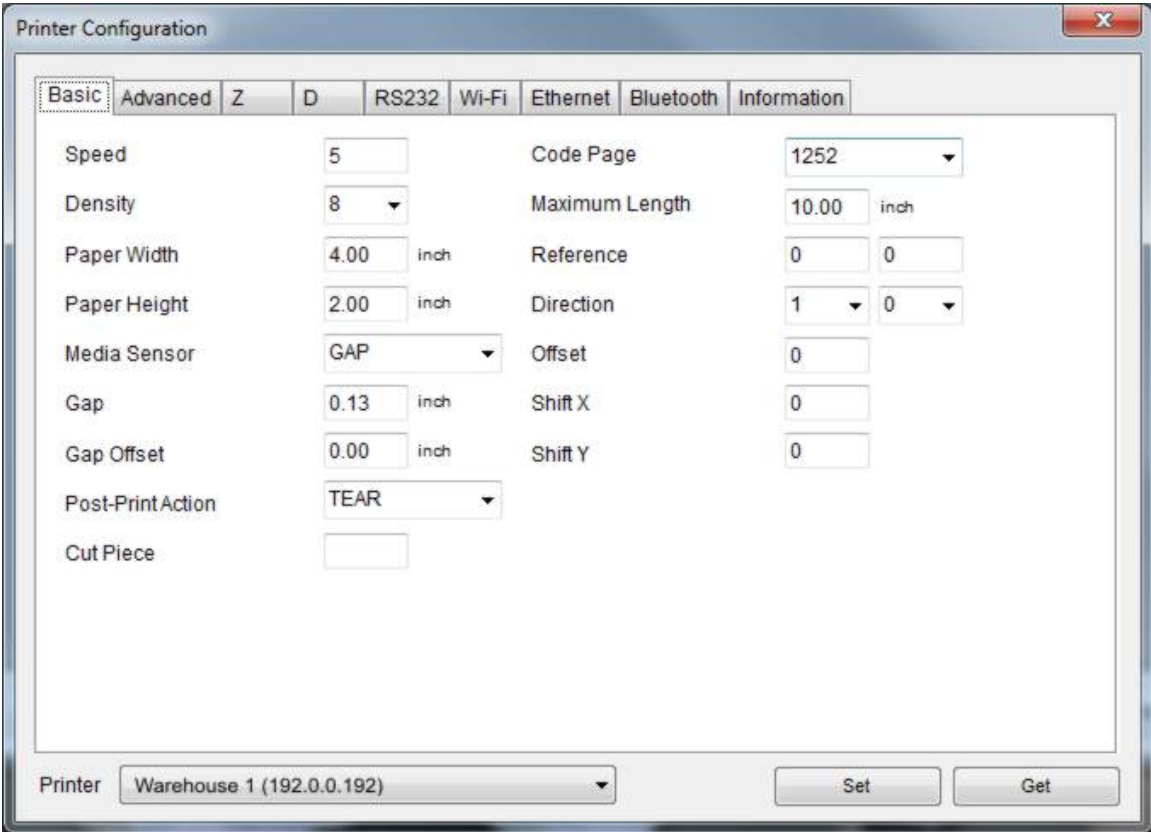

**2.** Make any changes required and click **Set**.

## <span id="page-34-0"></span>**Transferring Files**

To transfer graphics/fonts/firmware files to the printer:

- **1.** Connect the printer to your computer and turn on the printer.
- **2.** Double click on the Printer Management Utility icon to open it.

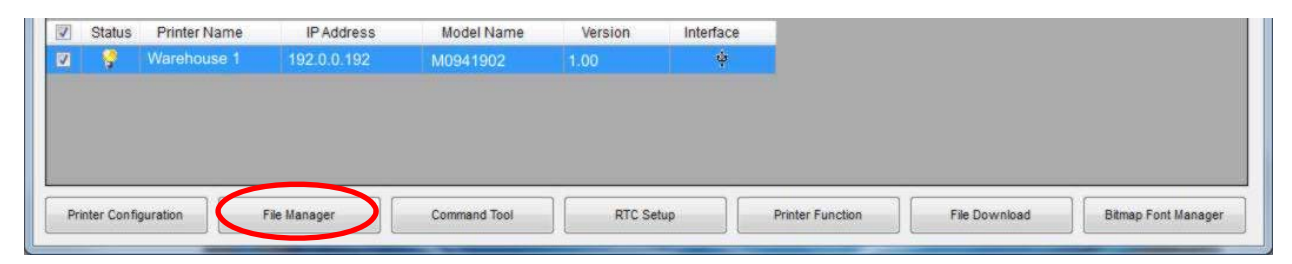

- **3.** Select the printer.
- **4.** Click **File Manager**.
- **5.** Select the File Type to download: BMP, PCX, TrueType font, Bitmap font, Firmware file, etc.
- **6.** Click **Browse** to navigate to the file.
- **7.** Click **Open**.
- **8.** Click **Download** to send the file to the printer.

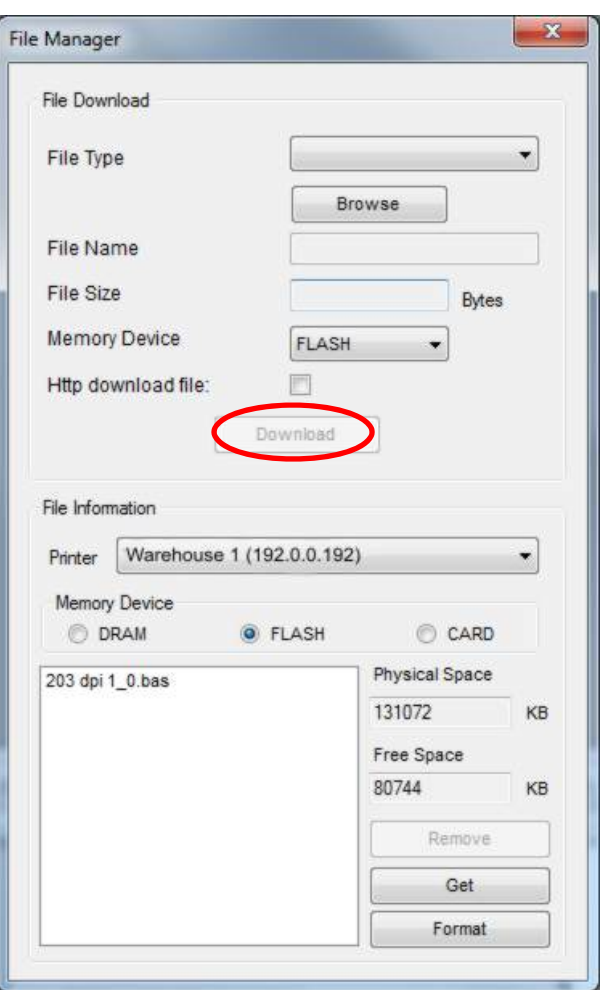

# <span id="page-36-0"></span>MENU STRUCTURE

Use the navigation button then press **Select** when you see the option you need.

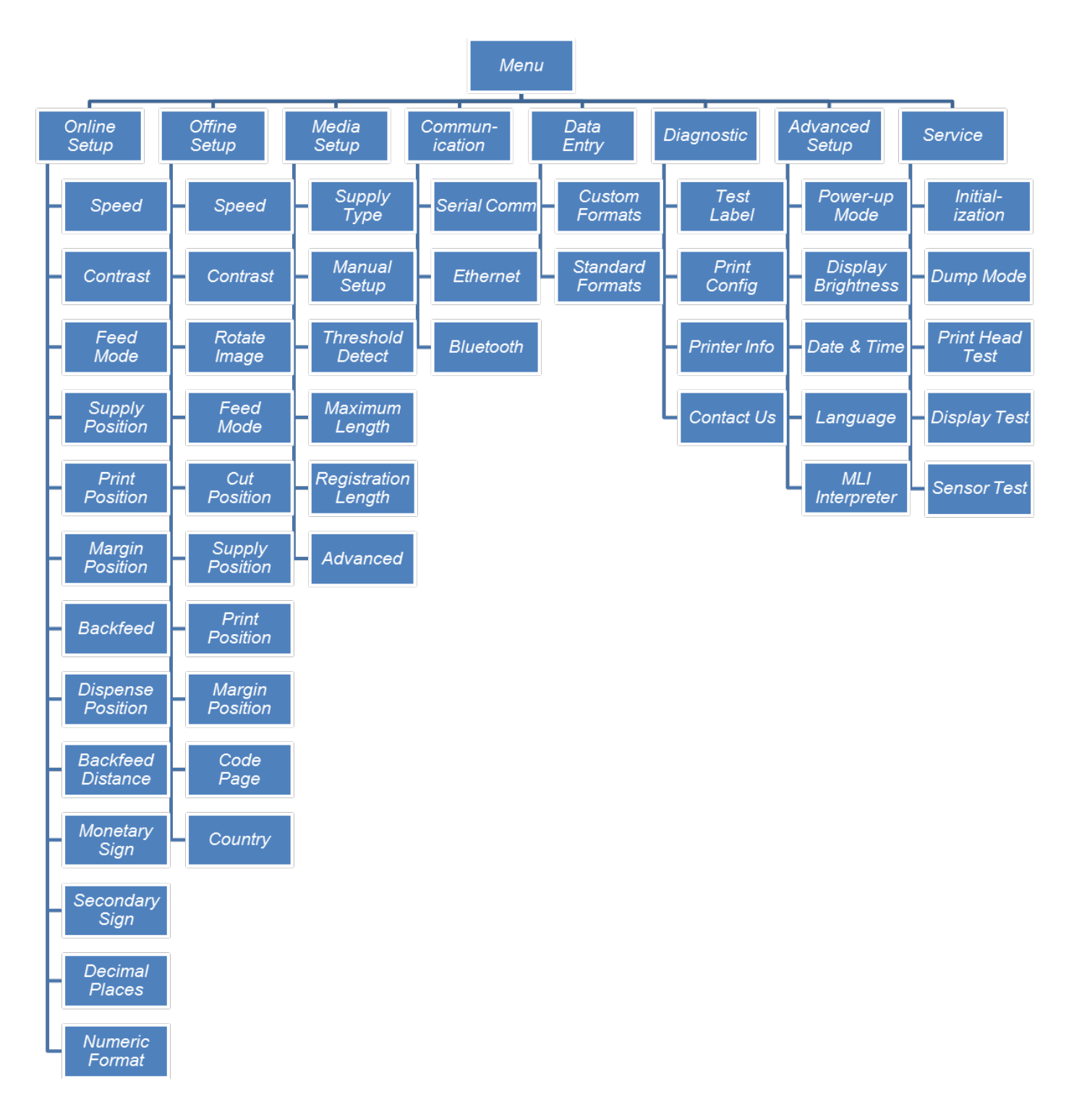

B

#### AMERICAS

170 Monarch Lane Miamisburg, OH 45342 937 865 2123 (direct) Tel +800 543 6650 (8:00 a.m. – 6:30 p.m., EDT) Fax +937 865 6663

#### ASIA

No. 7 Chun Ying Street Tseung Kwan O Industrial Estate New Territories, Hong Kong Tel +852 2372 3169 Fax +852 2995 0014

#### WESTERN EUROPE

1 Thomas Road Wooburn Green Bucks HP10 0PE Tel +(44) 1628 859500 Fax +(44) 1628 859567

#### ASIA PACIFIC NEW SOUTH WALES

61 Vore Street Silverwater NSW 2128 Tel +(02) 9647 1833 Fax +(02) 9647 1914 Toll free (Outside Sydney only)

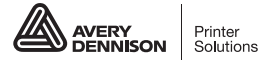

printers.averydennison.com